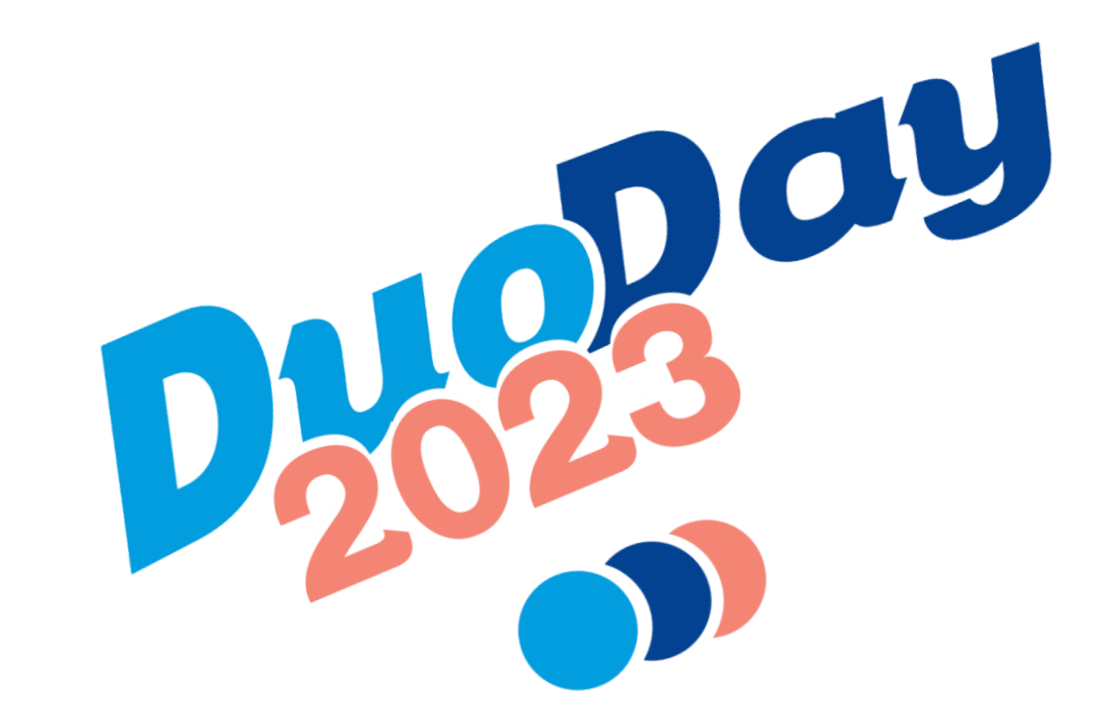

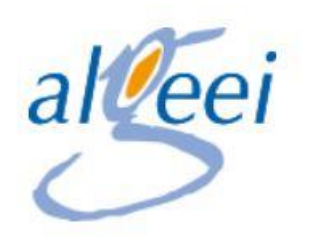

# **23 Novembre 2023**

Duoday 2023

### SOMMAIRE

- 1. [Présentation de l'interface de connexion](#page-3-0) Duoday
- 2. [Tableau de bord Structure Accompagnante](#page-9-0)
- 3. [Mon compte](#page-27-0)
- 4. [Candidats](#page-32-0)
- ▶ 5. [Offres](#page-35-0)
- 6. [Listes des Employeurs](#page-31-0)
- 7. [Mes Duos](guide SA.pptx#20. 8. Mes DUOS)
- 8. [Témoignage](guide SA.pptx#22. 9. Evaluation)
- **9. [Ressources documentaires](guide SA.pptx#26. 11. Ressources Documentaires)**
- 10. [Historique](guide SA.pptx#28. 12. Historique)
- 11. [Notifications](guide SA.pptx#30. 13. Notifications)
- 12. [Suivi](guide SA.pptx#30. 13. Notifications)
- $\blacktriangleright$  13. [Saq](guide SA.pptx#30. 13. Notifications)

## 1. Présentation de l'interface de connexion duoday

Visualisation de la page d'accueil du site [www.duoday.fr](http://www.duoday.fr/)

Me permet de télécharger le Kit de communication

Me permet de m'inscrire en cliquant sur « PARTICIPER »

<span id="page-3-0"></span>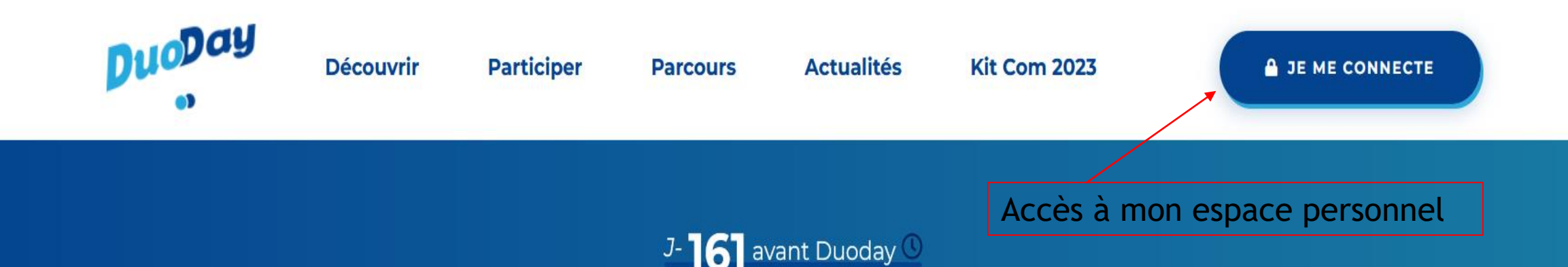

### **Emploi & handicap,** et si on commençait par un DUO?

<u>U</u>

Personnes en situation de handicap et employeurs, rencontrez-vous ! Le 23 novembre 2023, créez des duos ensemble. Cliquez ici pour vous inscrire.

0 800 386 329

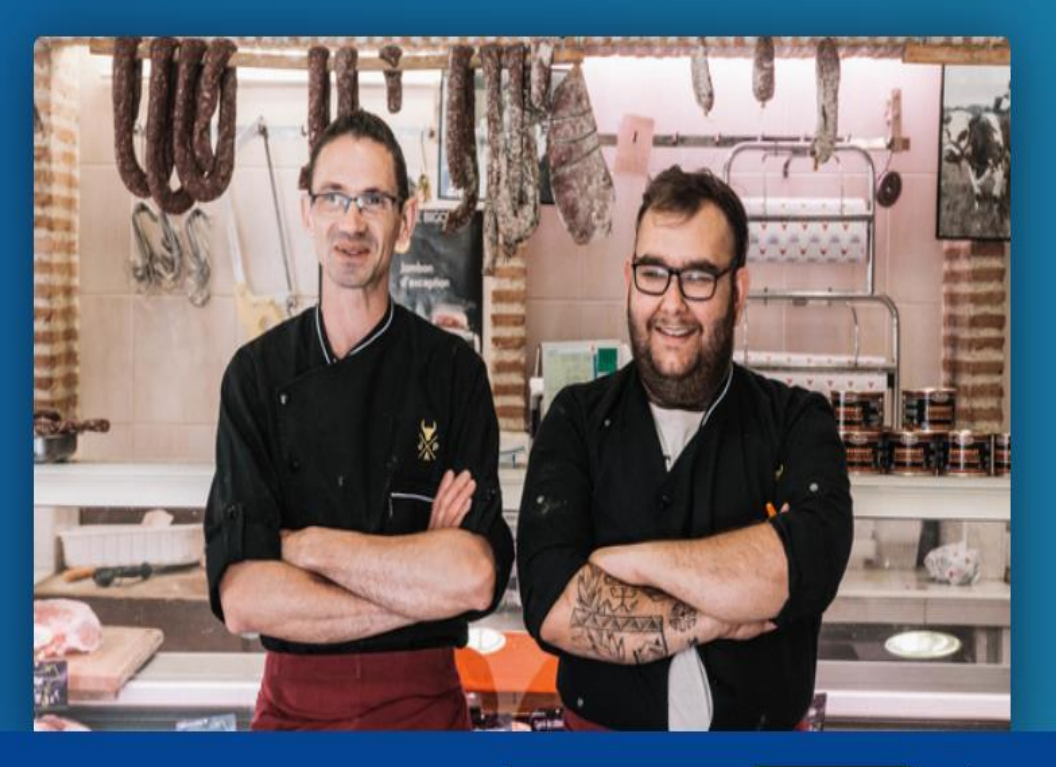

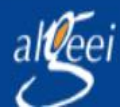

 $23 <sup>NOV.</sup>$ 

**W** Twitter Facebook

**6** Instagram in Linkedin

Service & appel<br>gratuits

**d** Tiktok

ABILITYBROWSER

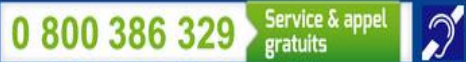

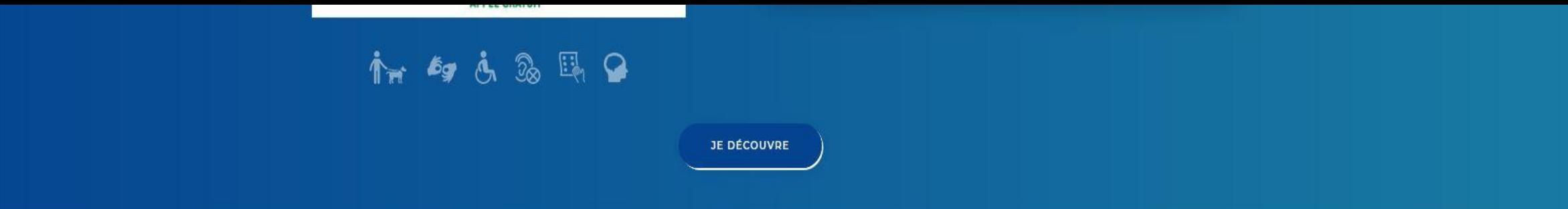

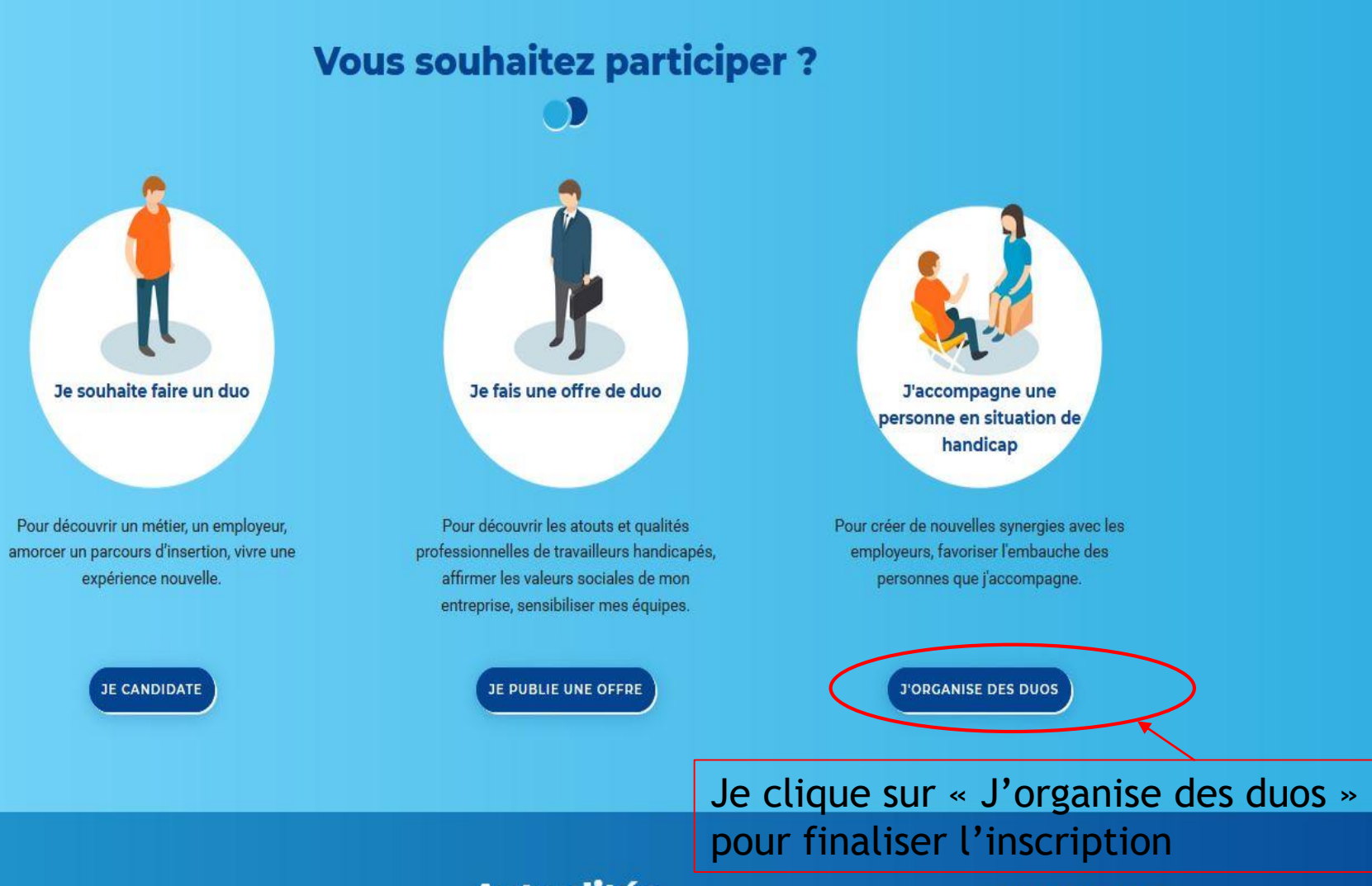

**Actualités** 

### 2. TABLEAU DE BORD

- Je visualise toutes les dernières offres déposées sur mon secteur géographique
- Je peux étendre mon périmètre géographique pour visualiser plus d'offres
- Je peux importer des candidats mais aussi des employeurs

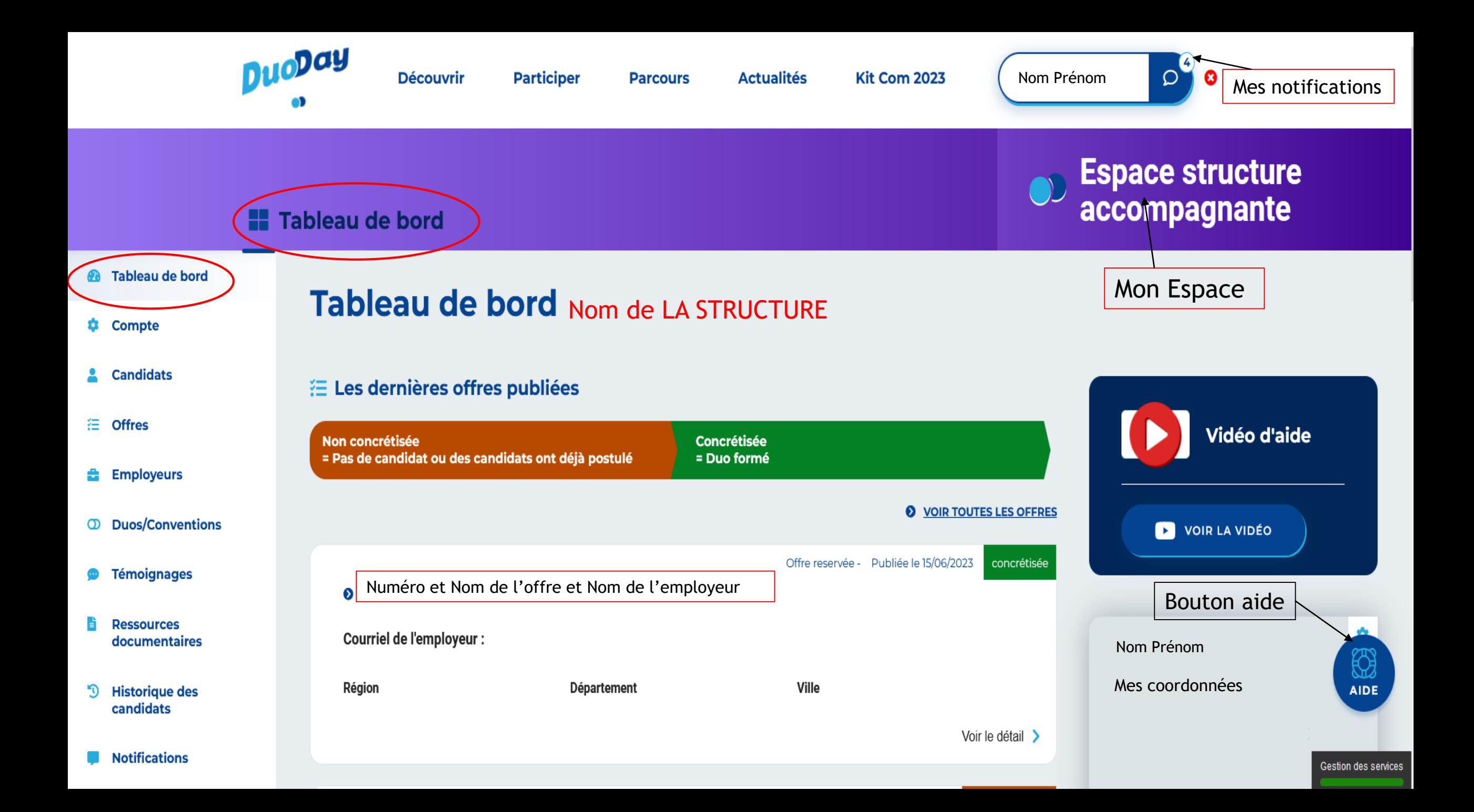

#### **@** Tableau de bord **Q** Compte

**1€** Offres

**Candidats** 

**Employeurs** 

**CD** Duos/Conventions

**S** Témoignages

**Ressources** documentaires

<sup>''</sup> Historique des candidats

Notifications

Suivi des candidats

0 800 386 329 Service & appel

? Fag

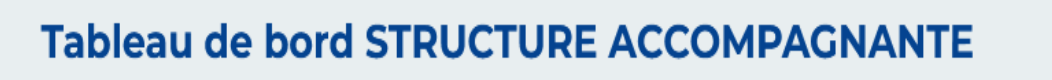

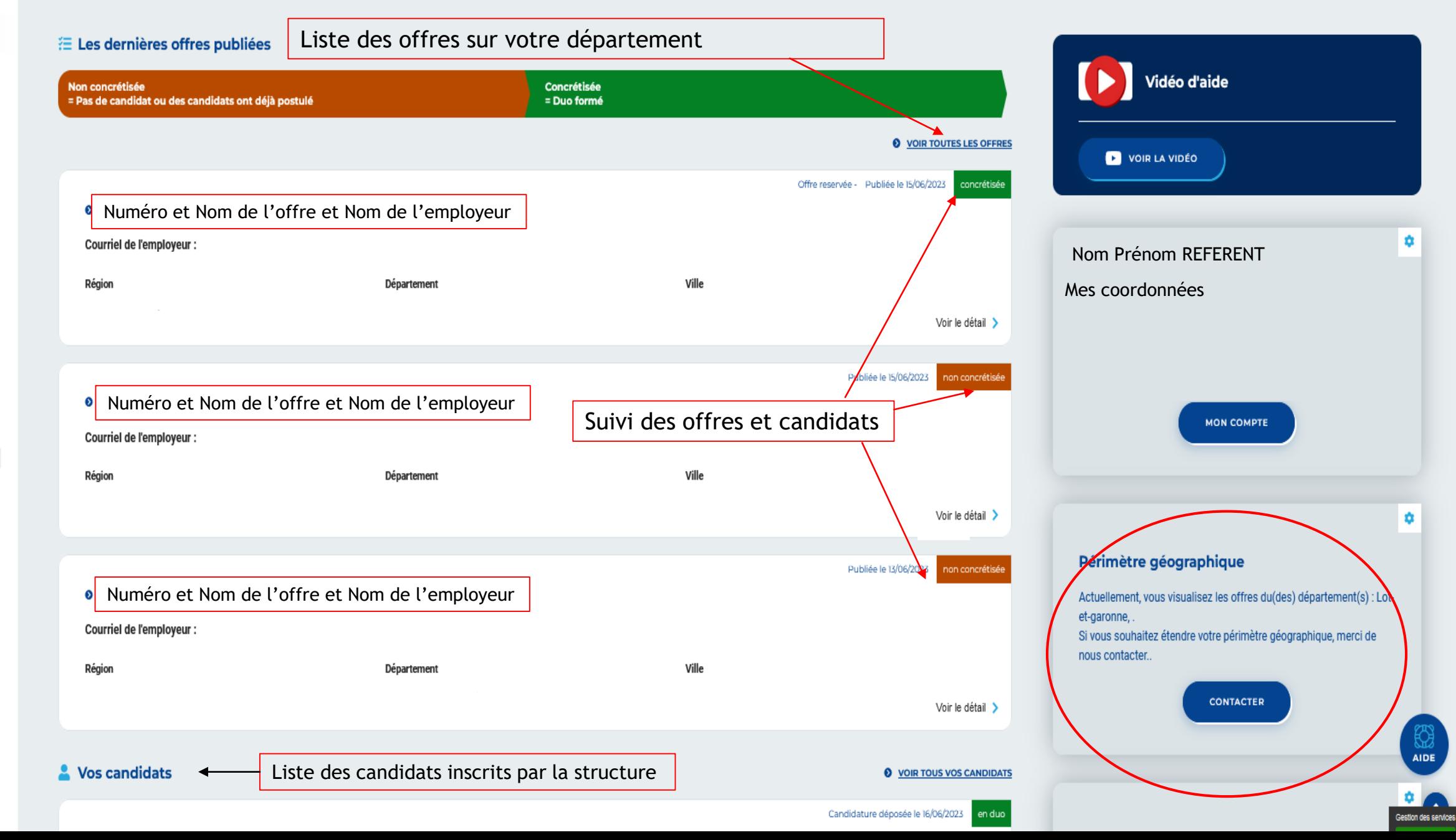

### 3. Mon Compte

- Me permet d'ajouter des référents Duoday de ma structure afin de suivre l'opération Duoday ou de les supprimer également
- Me permet de notifier à l'équipe du Duoday toutes modifications à apporter à mon compte
- Me permet me bloquer le démarchage si tous mes candidats sont déjà en duos

<span id="page-9-0"></span>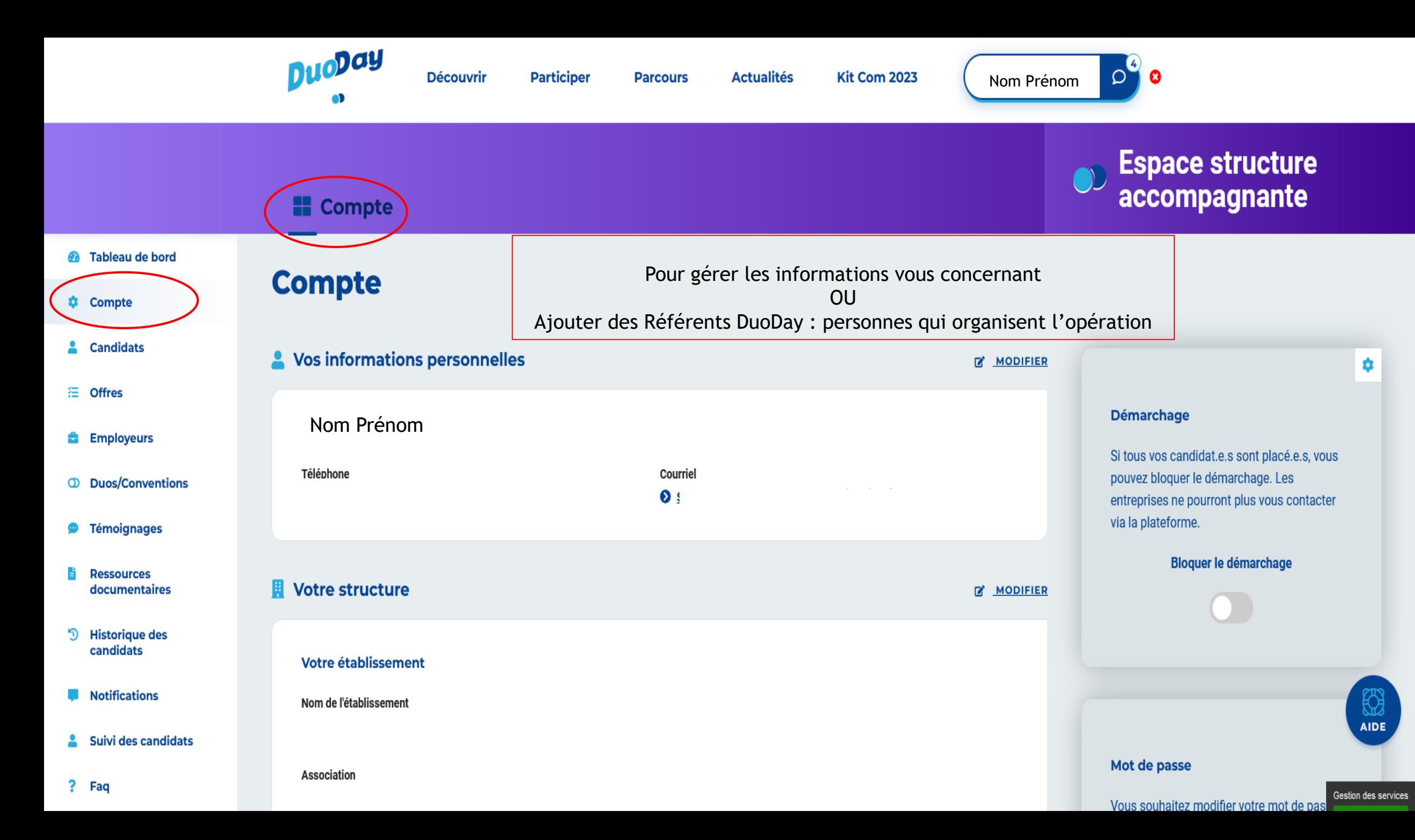

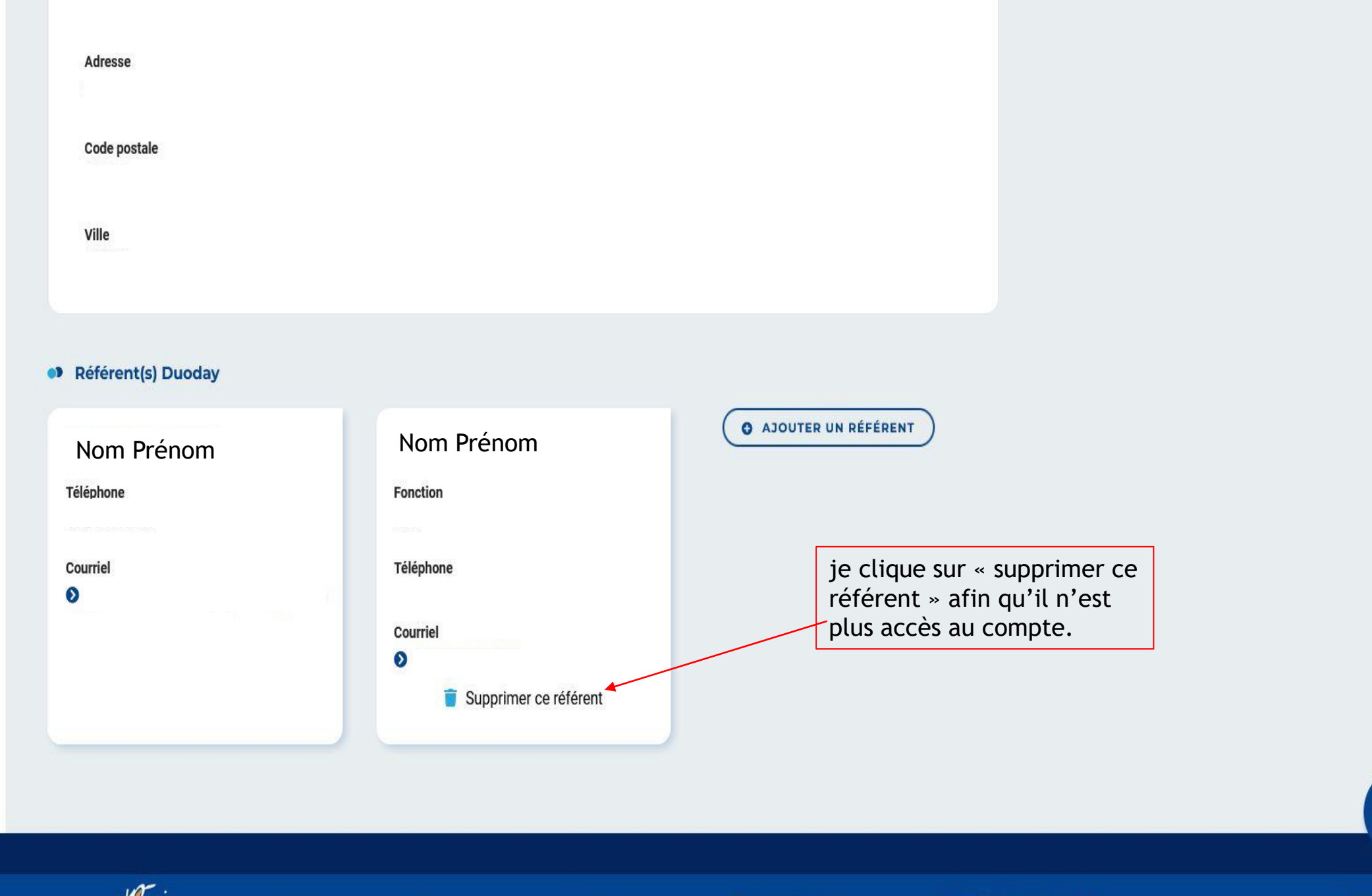

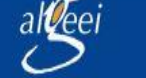

 $\blacktriangleright$  Twitter

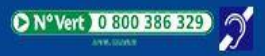

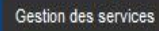

₩ **AIDE** 

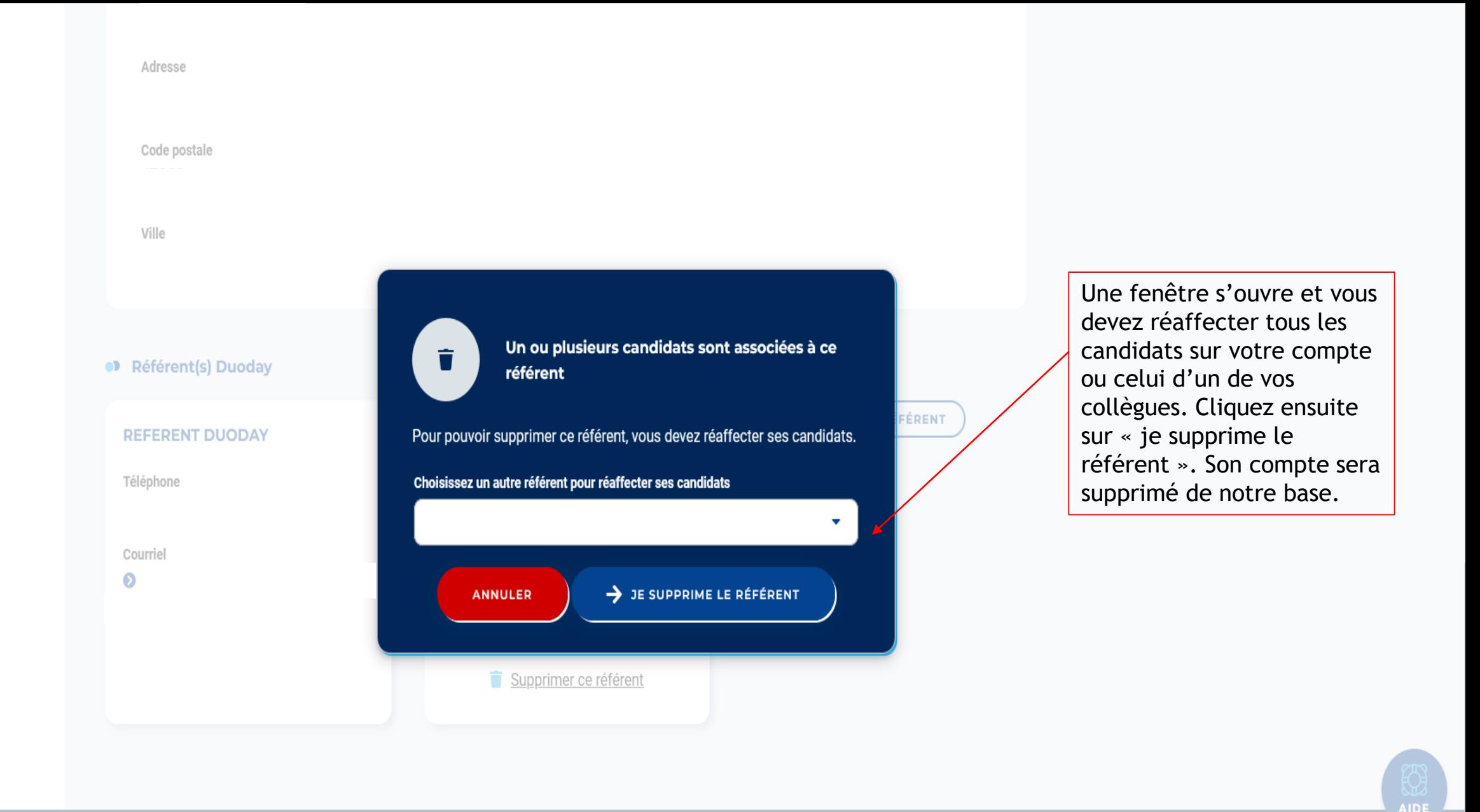

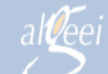

### 4. CANDIDATS

A Me permet de suivre l'évolution de tous les candidats

**D'ajouter de nouveaux candidats** 

- D'exporter des candidats en un « clic »
- De saisir un suivi « après duoday » afin de renseigner si le candidat entre 2 Duoday a effectué : une formation, un emploi CDD, un apprentissage, un contrat pro…..

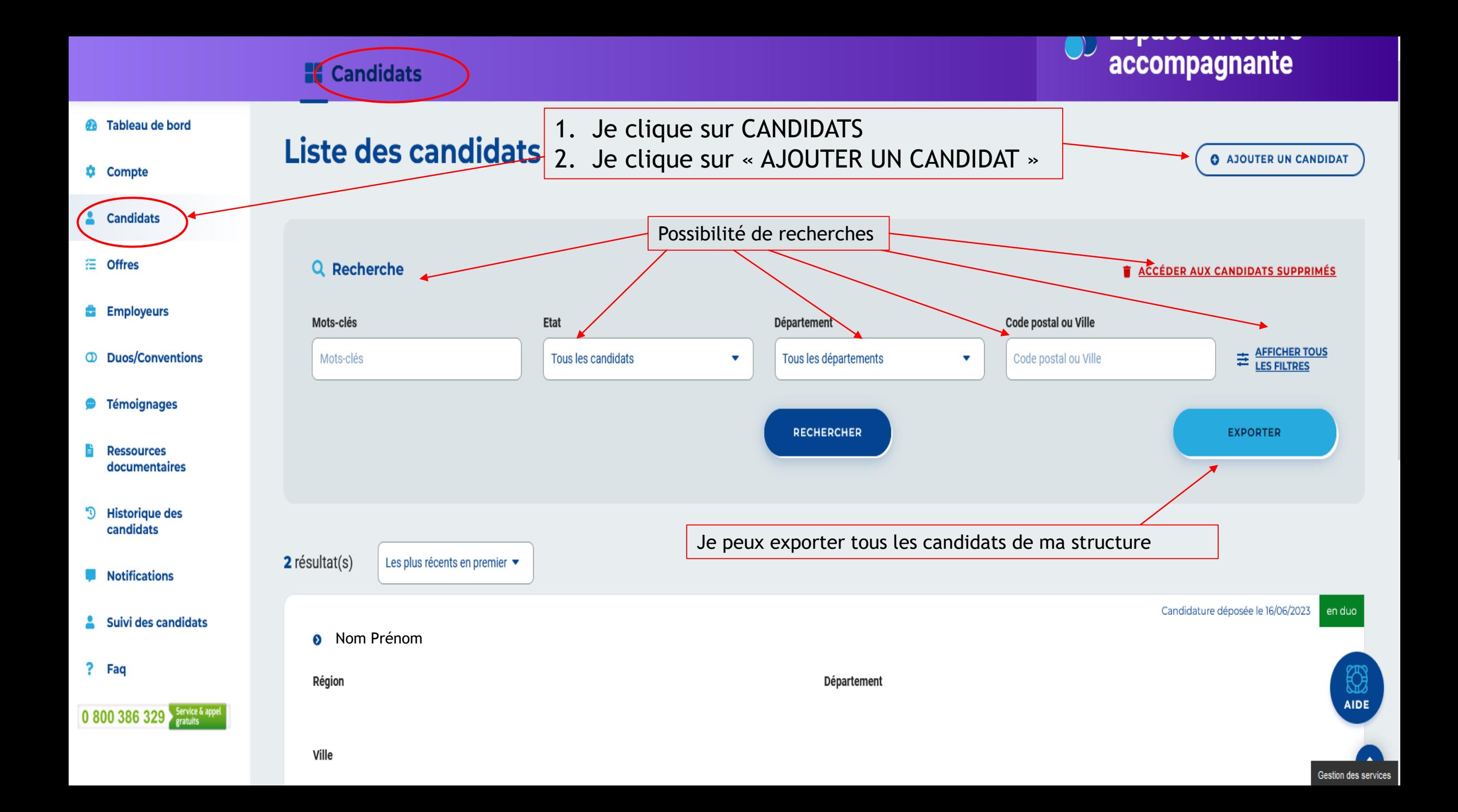

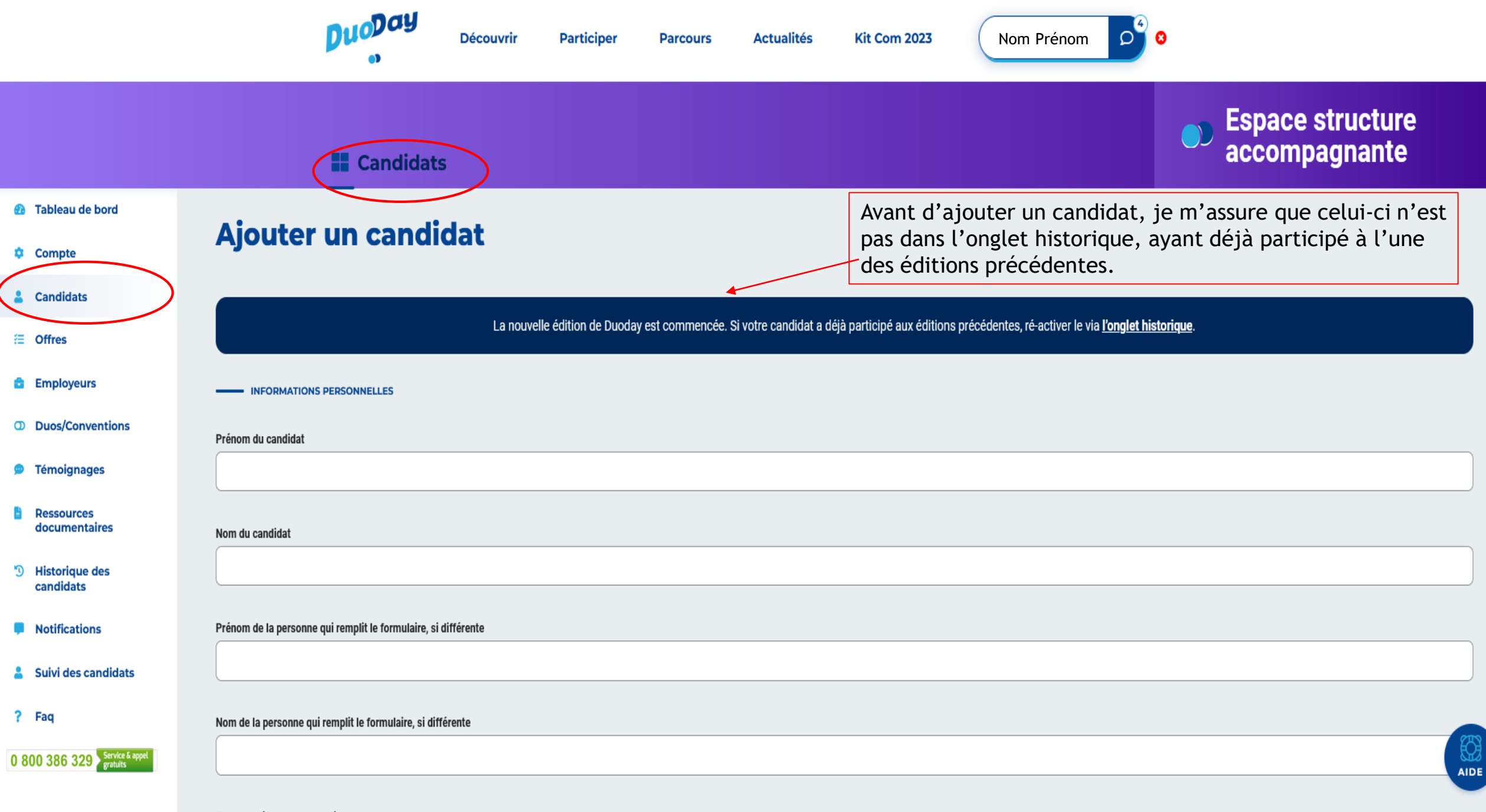

#### Date de naissance du candidat

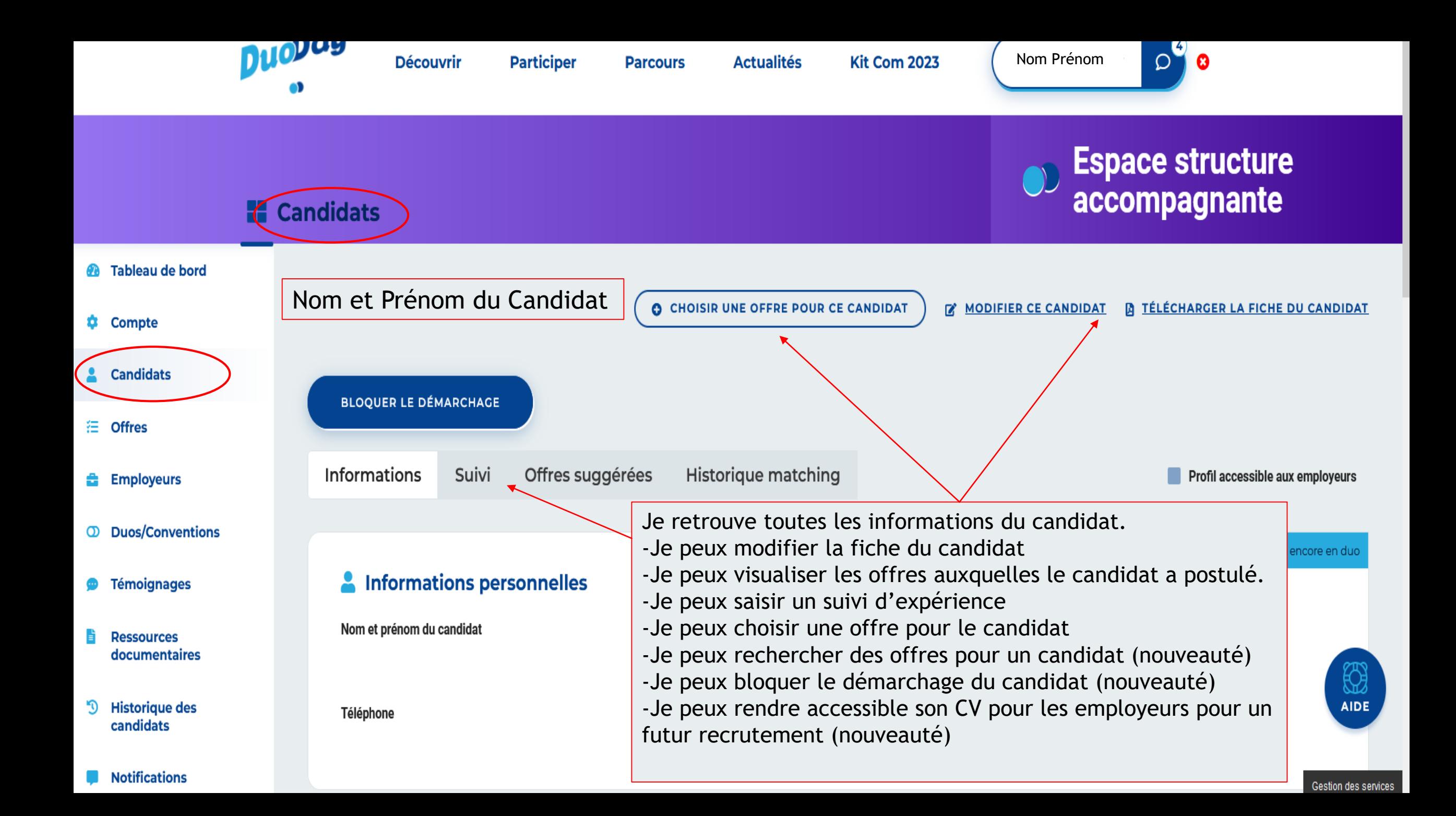

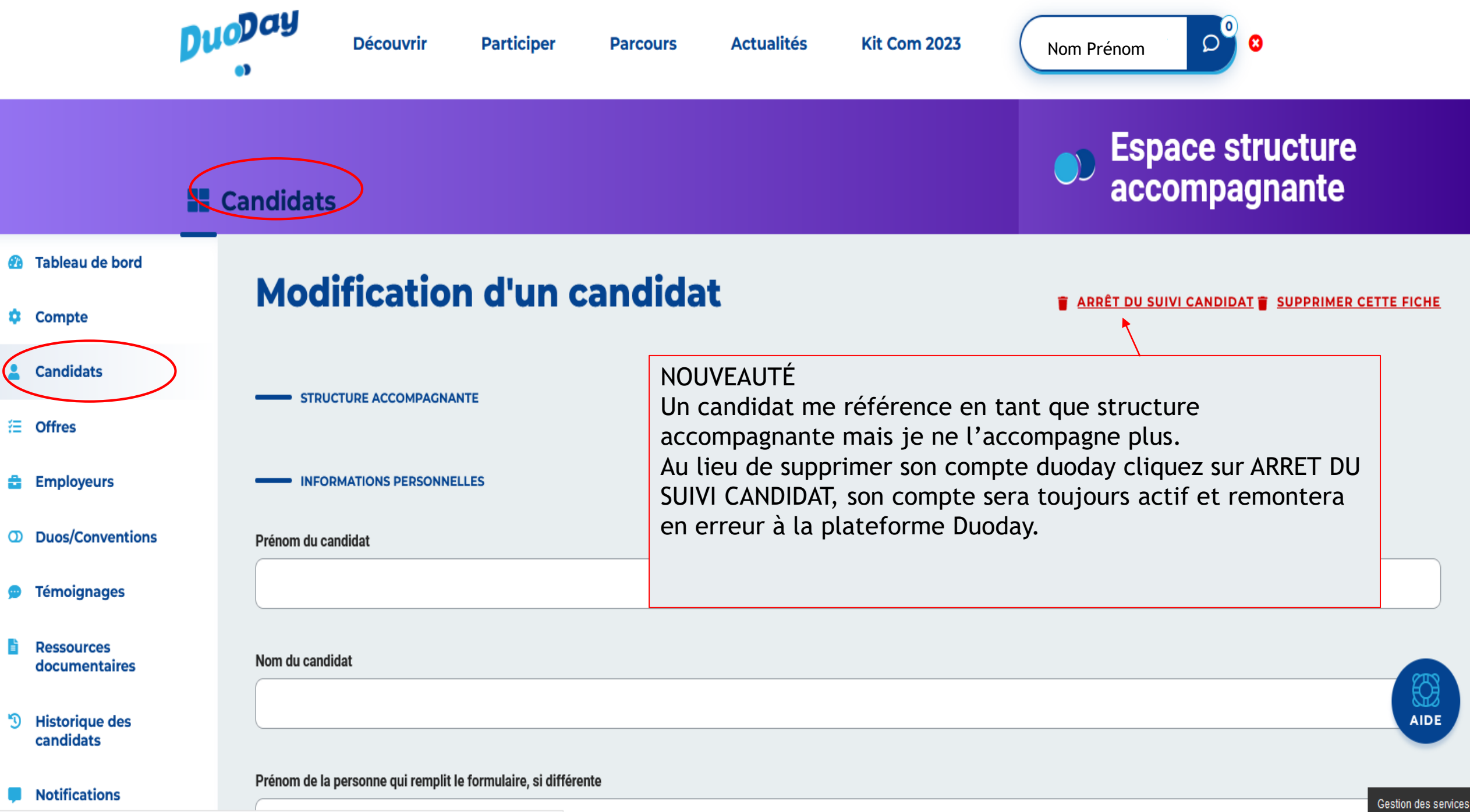

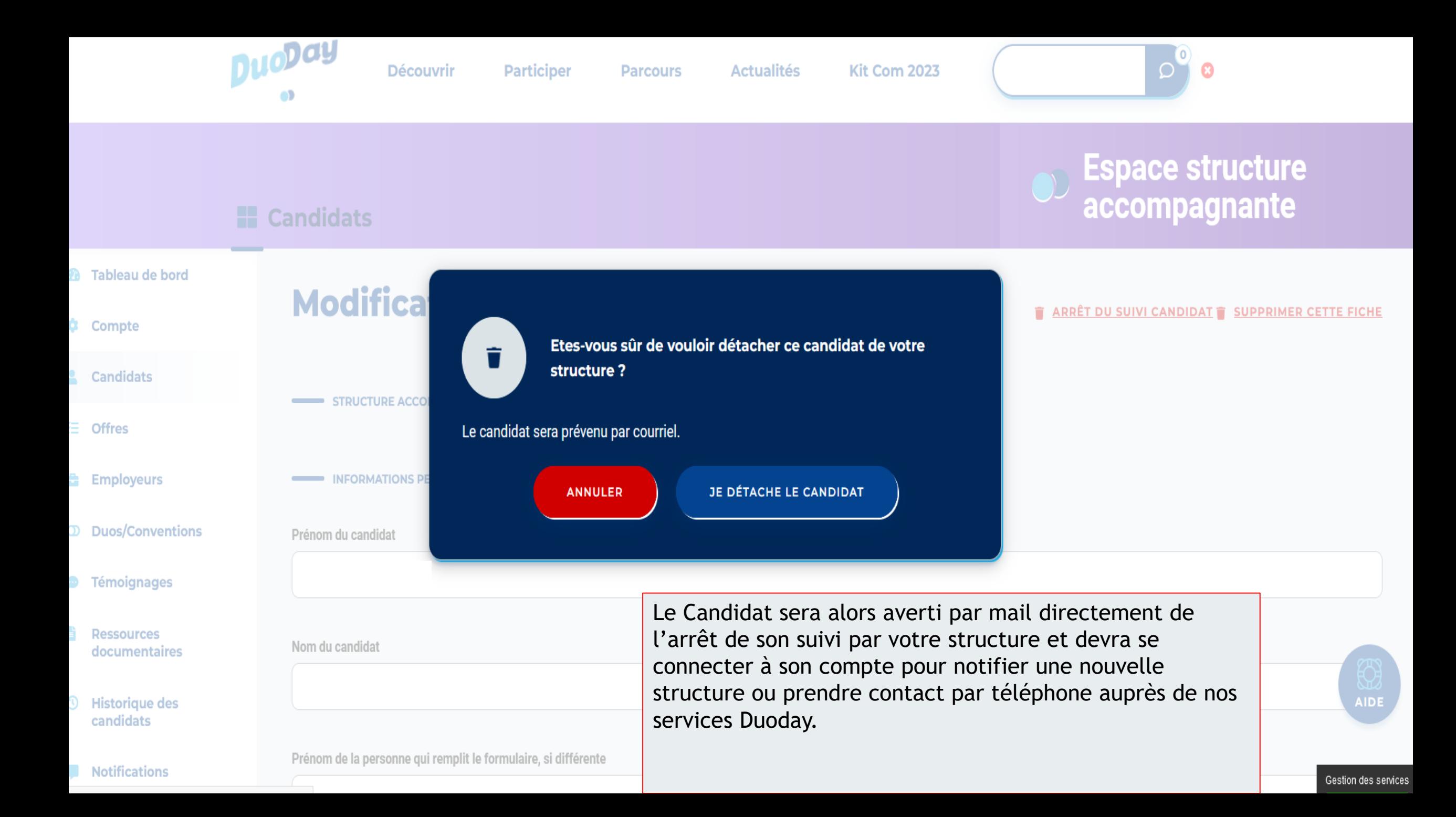

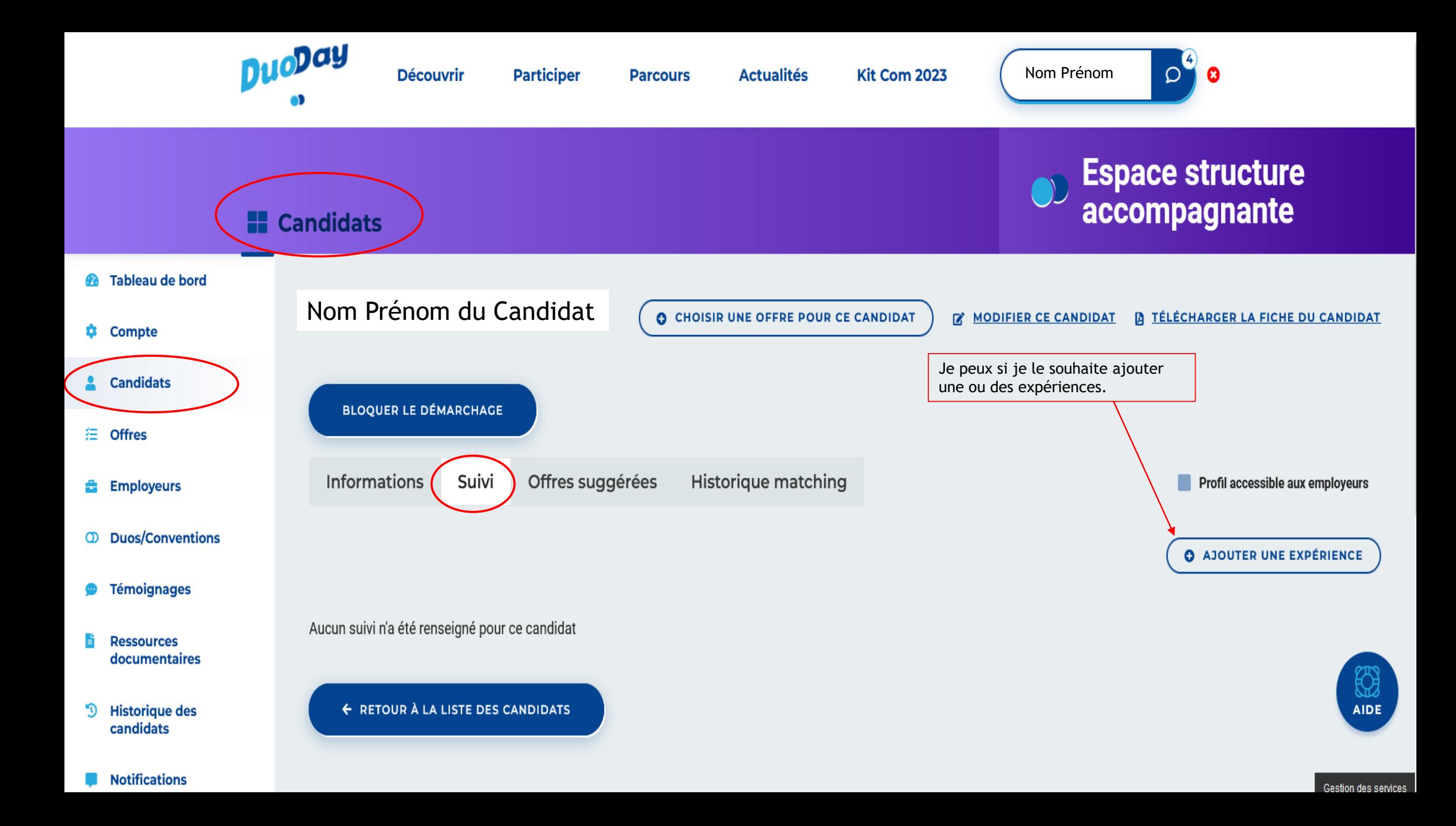

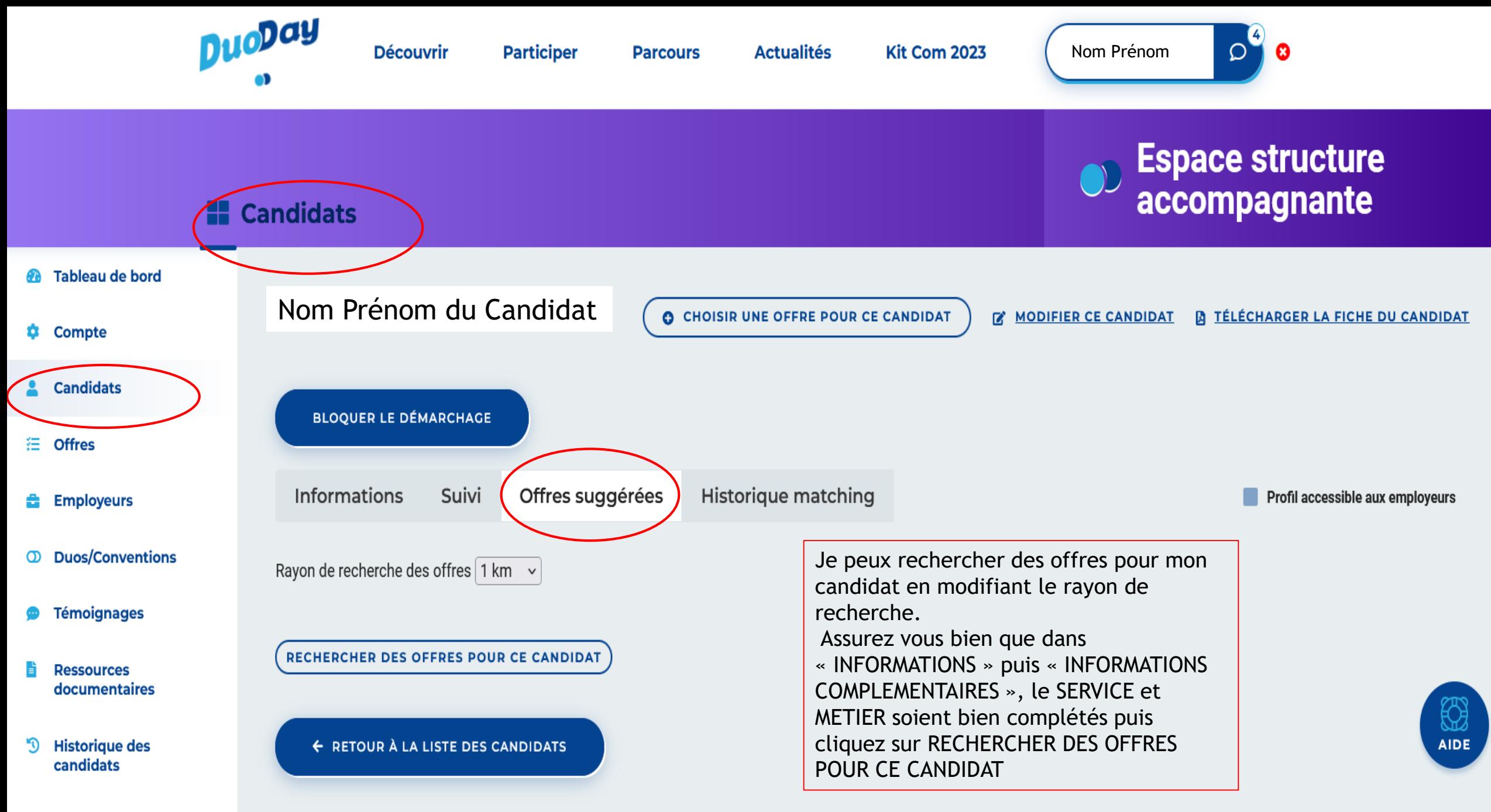

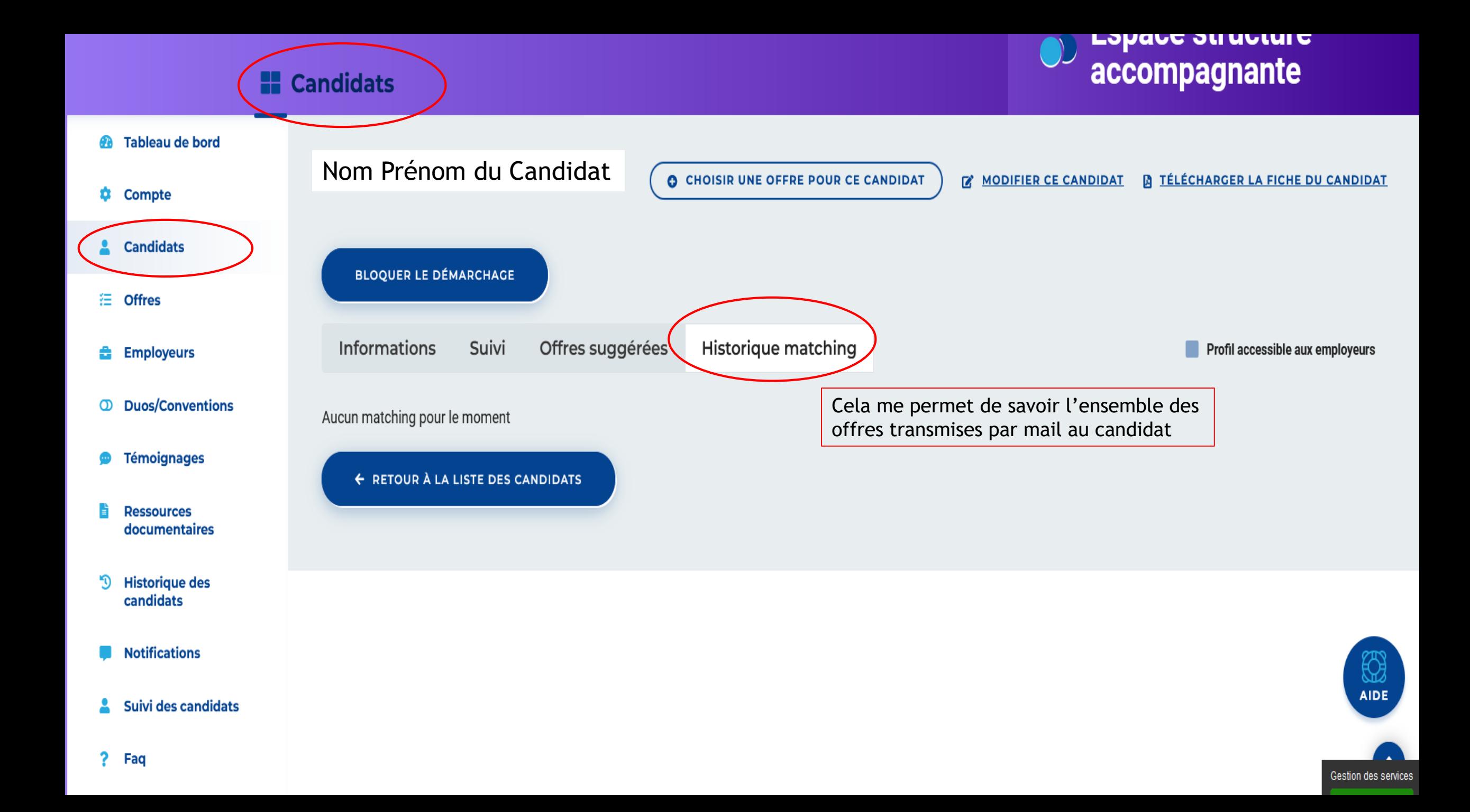

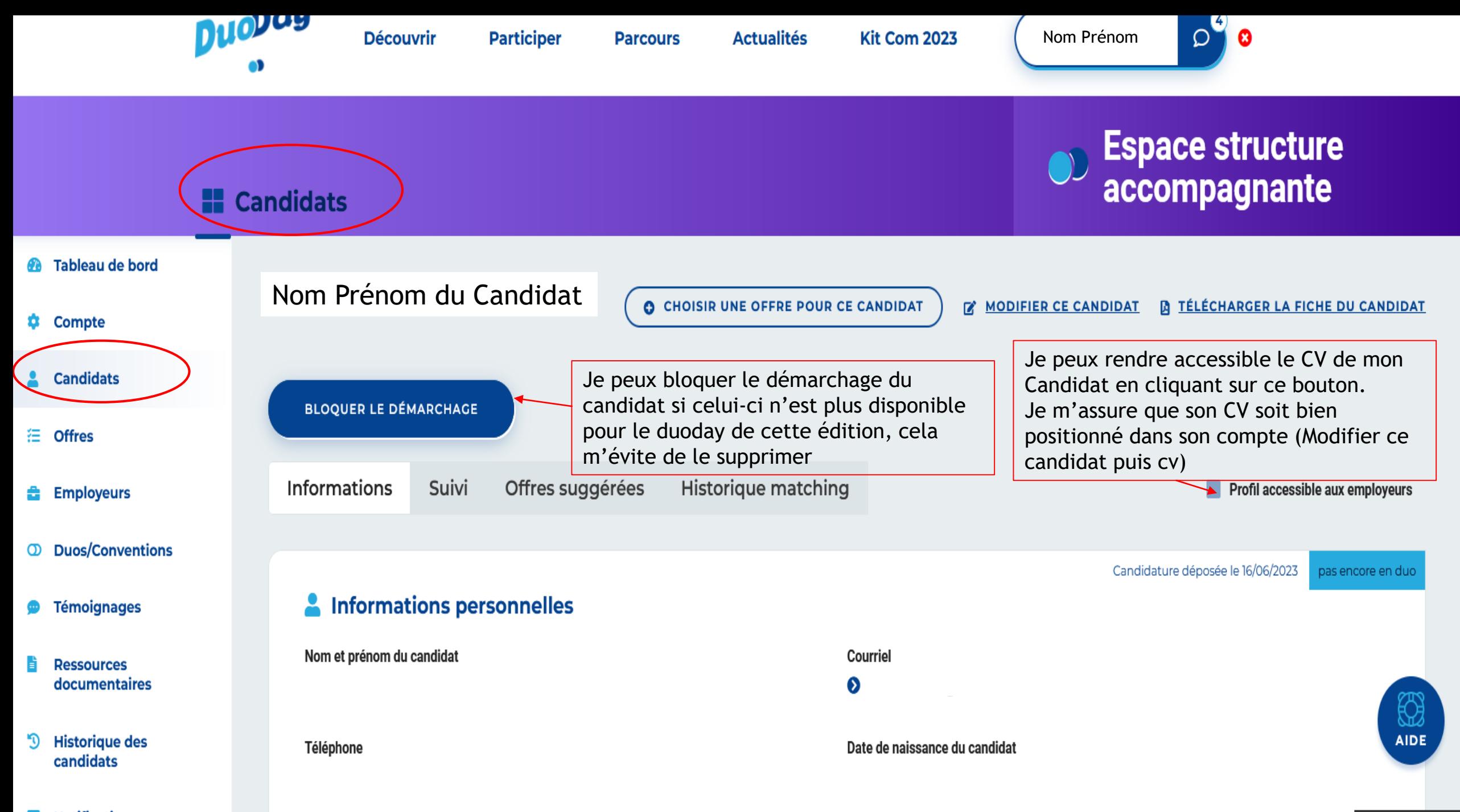

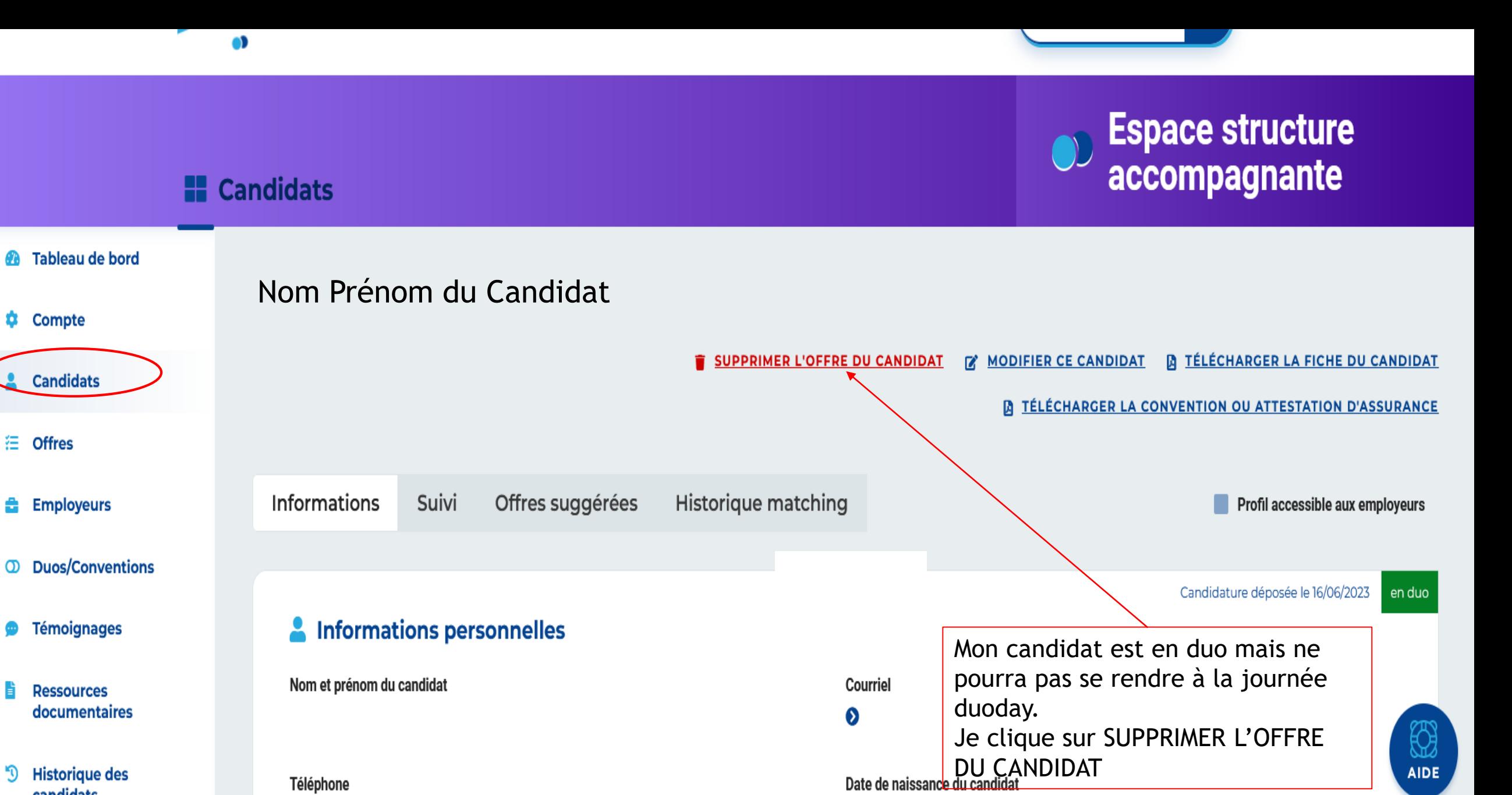

**Historique des** D. candidats

**Téléphone** 

狂

**Notifications** 

#### **Candidats**

# $\bigcirc$  Espace structure<br>accompagnante

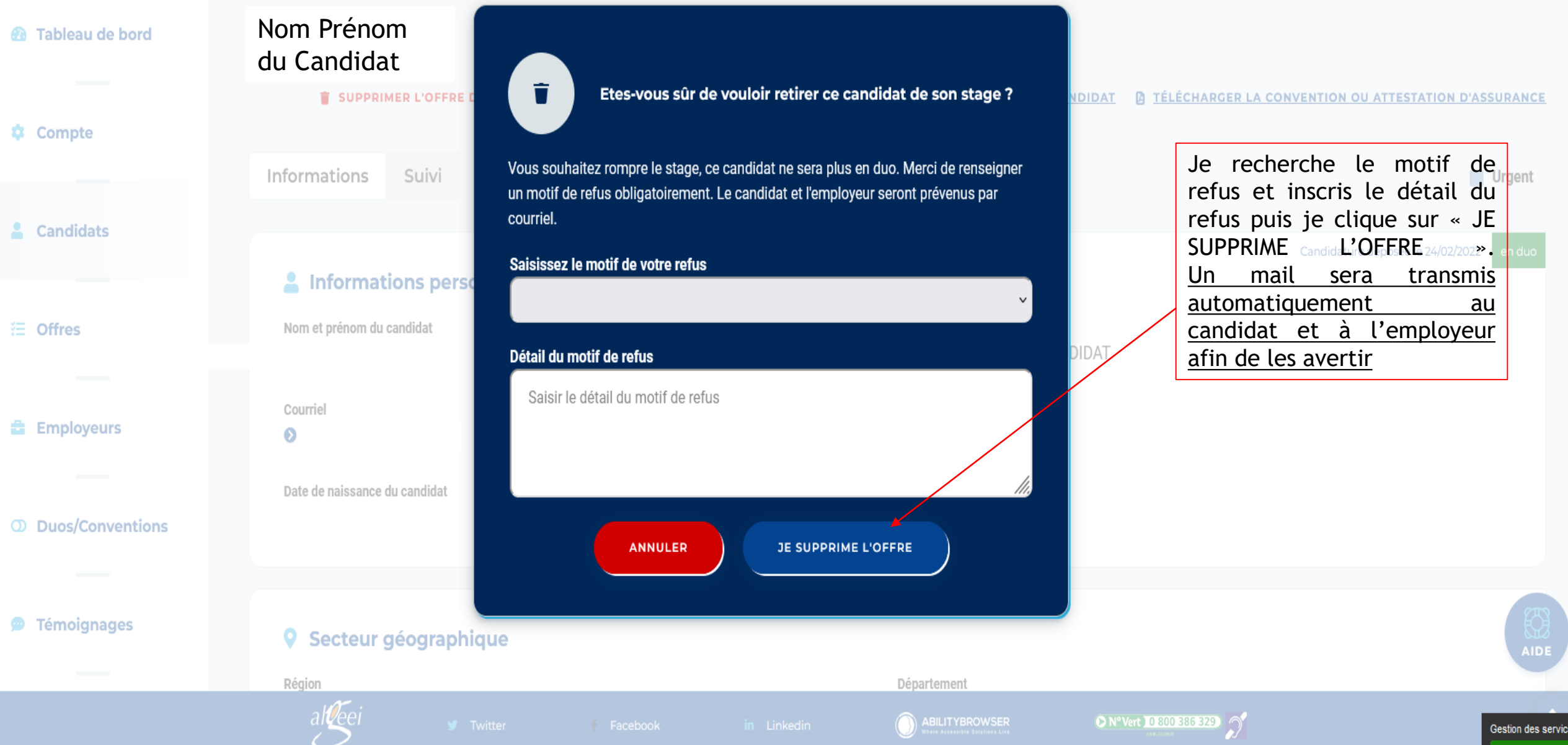

### 5. OFFRES

- Me permet de visualiser toutes les offres sur mon secteur géographique
- D'ajouter de nouvelles offres pour le compte d'un employeur (celles-ci sont alors « réservées » à votre structure. Choisir un candidat constituera automatiquement le duo)
- D'exporter toutes les offres en un « clic »
- De télécharger chacune des offres en fichier PDF

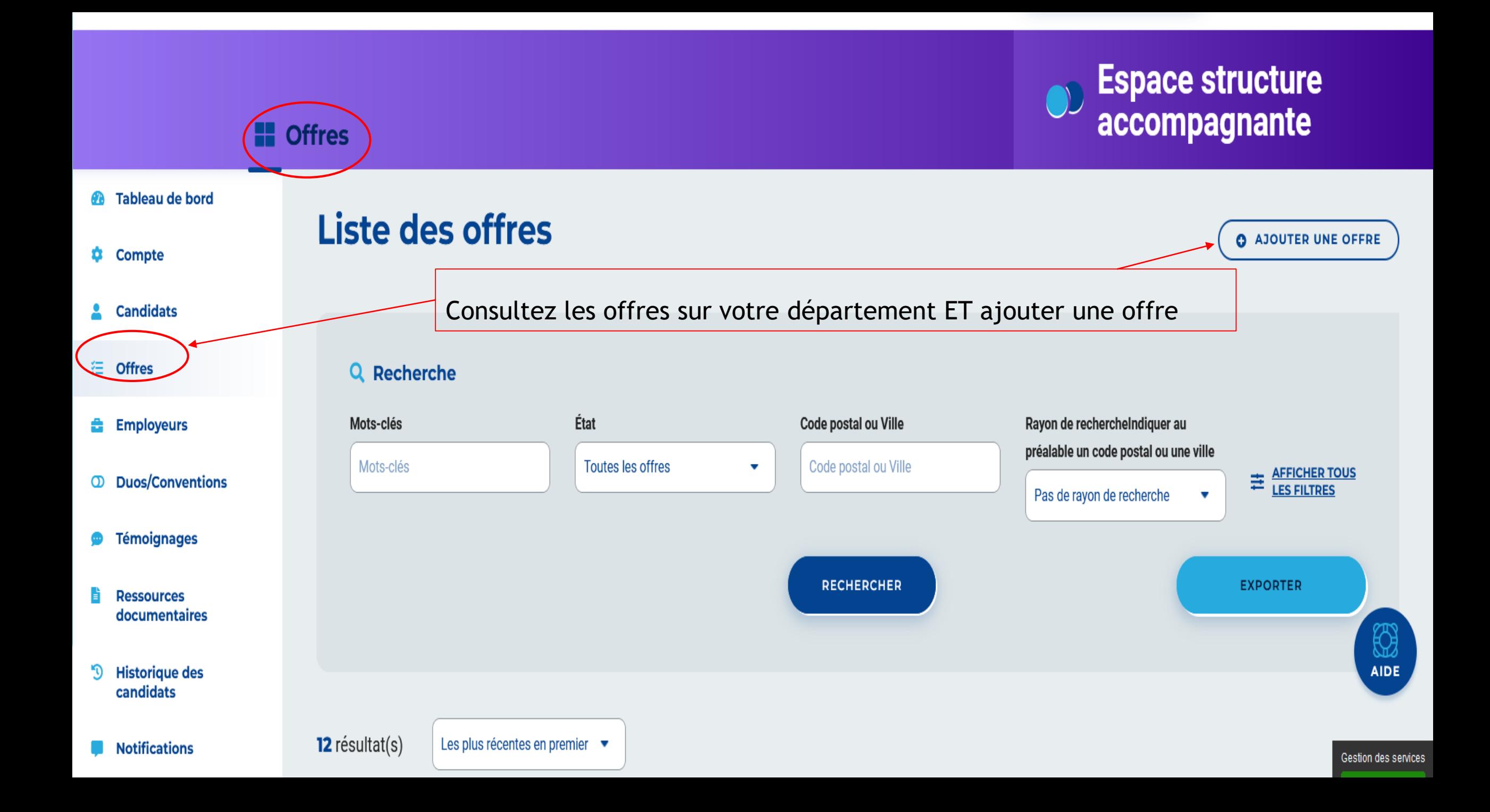

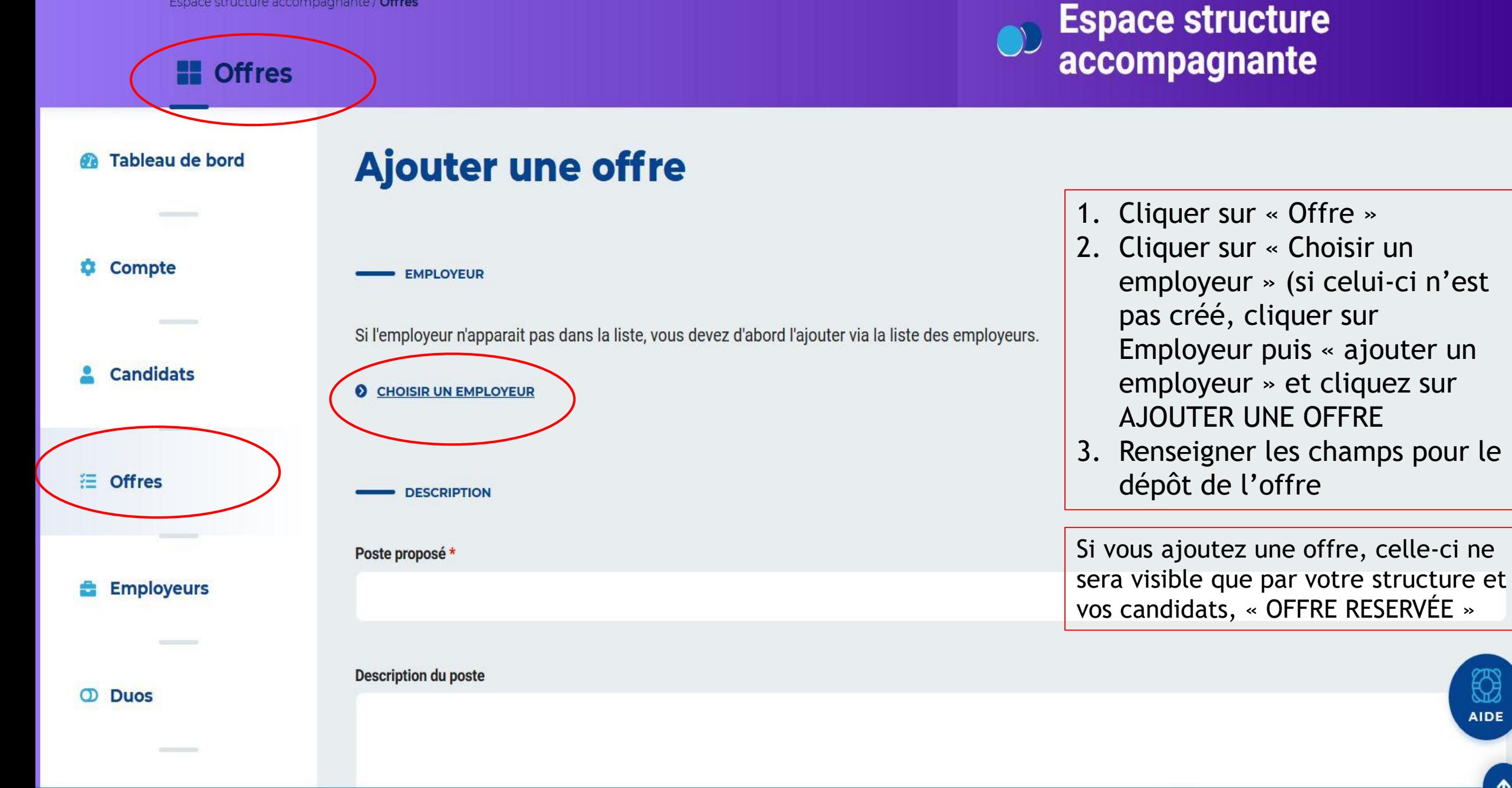

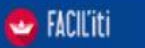

**AIDE** 

<span id="page-27-0"></span>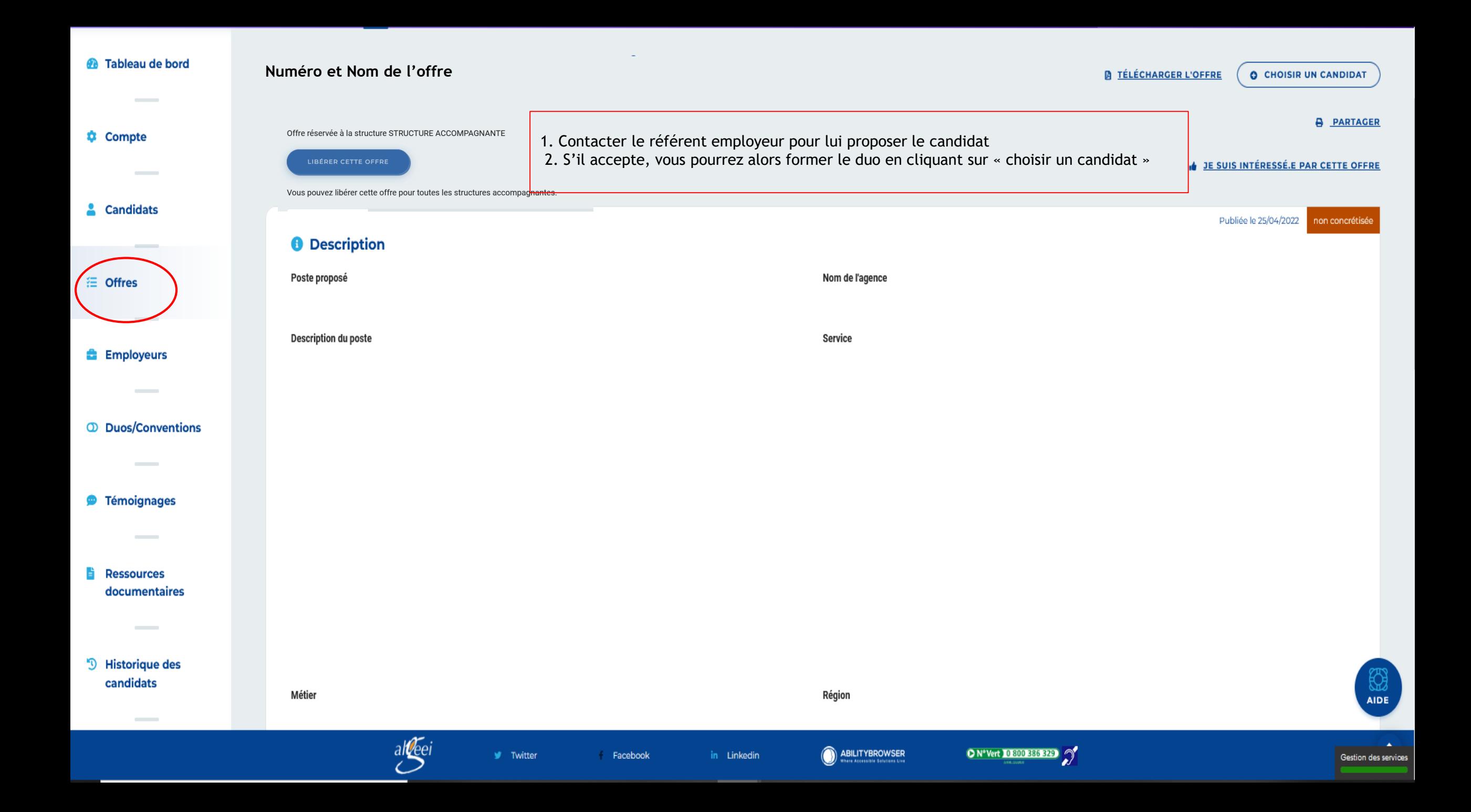

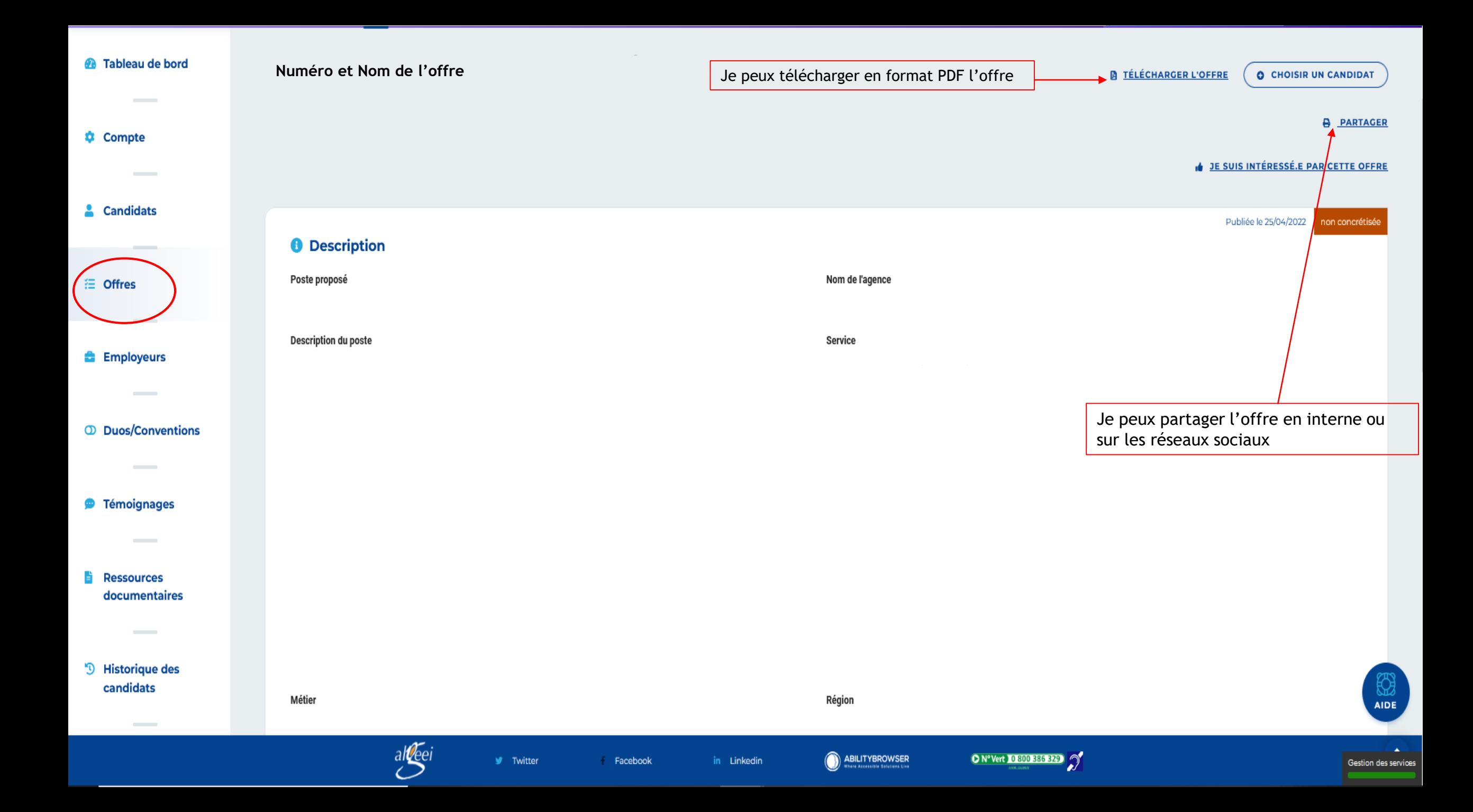

Visualisation en PDF de l'offre avec les coordonnées du référent de l'entreprise

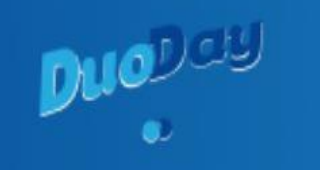

Nom du poste

#### Description

**Région:** 

Département :

Ville:

#### Référent

Nom: Téléphone : **Fonction: Courriel:** Stagiaire

Stagiaire en situation de handicap déjà identifié.e ? Non

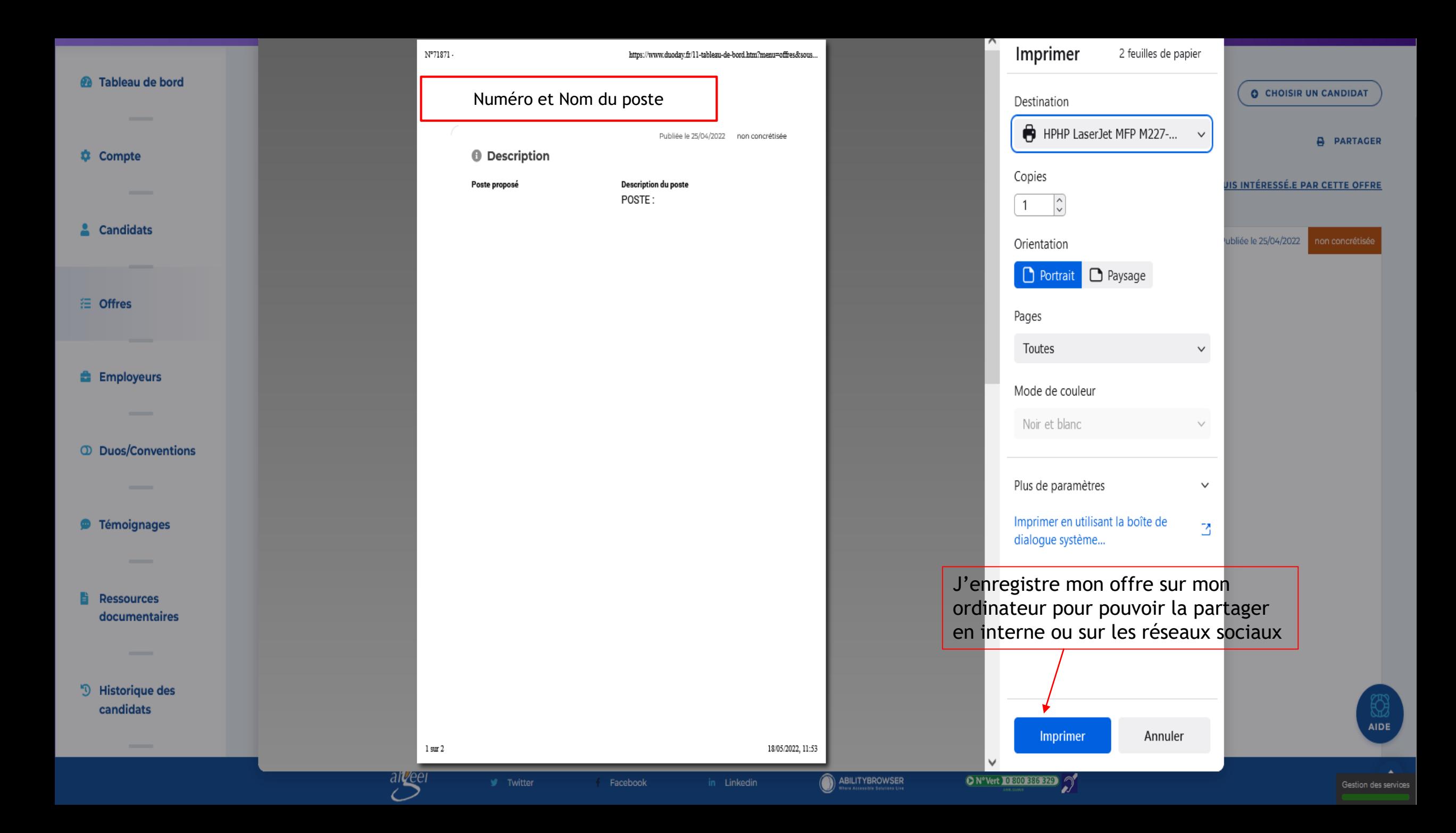

### <span id="page-31-0"></span>6. Liste des Employeurs

Me permet de visualiser tous les employeurs sur mon secteur géographique

- ▶ D'ajouter de nouveaux employeurs afin de mettre en place des offres réservées à ma structure
- ▶ D'exporter tous les employeurs en un « clic »

<span id="page-32-0"></span>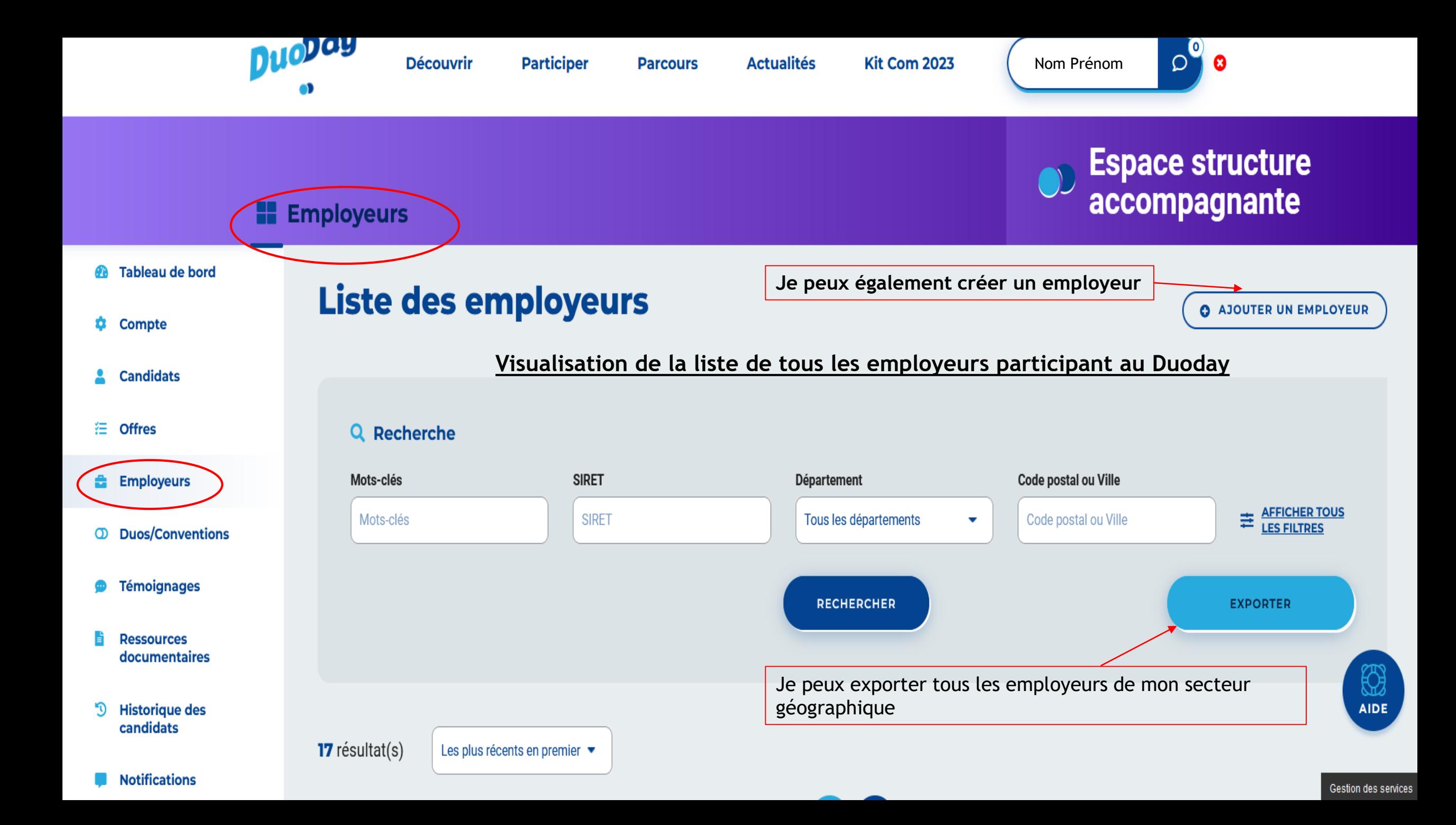

### 7. DUOS / CONVENTIONS

Me permet de visualiser tous mes duos

**Me permet de télécharger la convention / l'attestation pré-rempli**

Me permet d'exporter tous mes duos

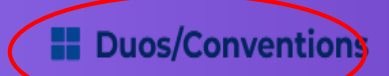

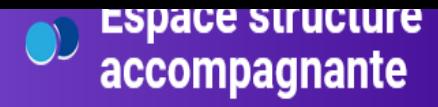

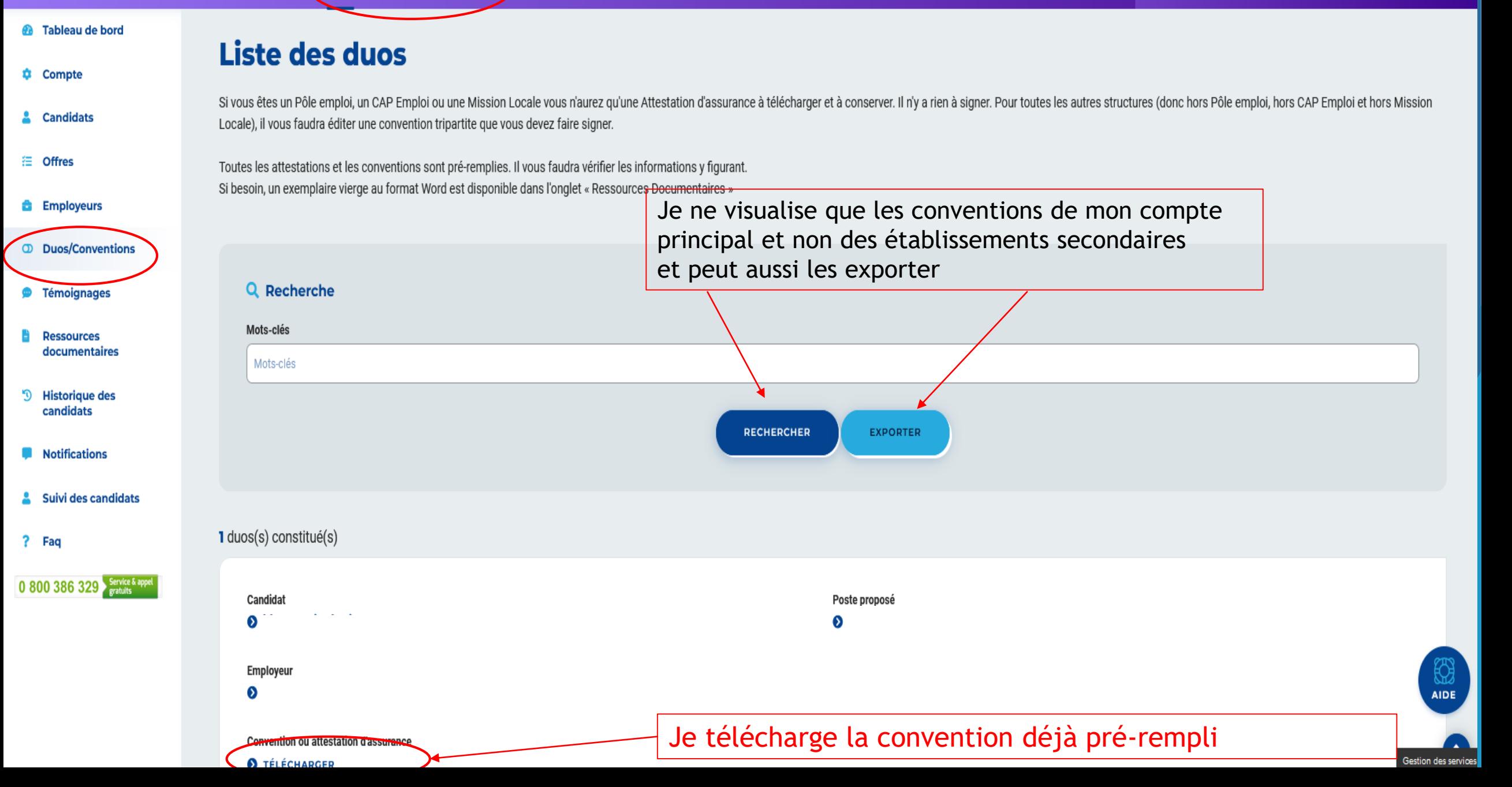

## <span id="page-35-0"></span>8. Témoignage

Si vous le souhaitez, vous pouvez nous transmettre votre témoignage accompagné de photos ou d'articles de journaux qui sera publié sur notre site « Duoday »

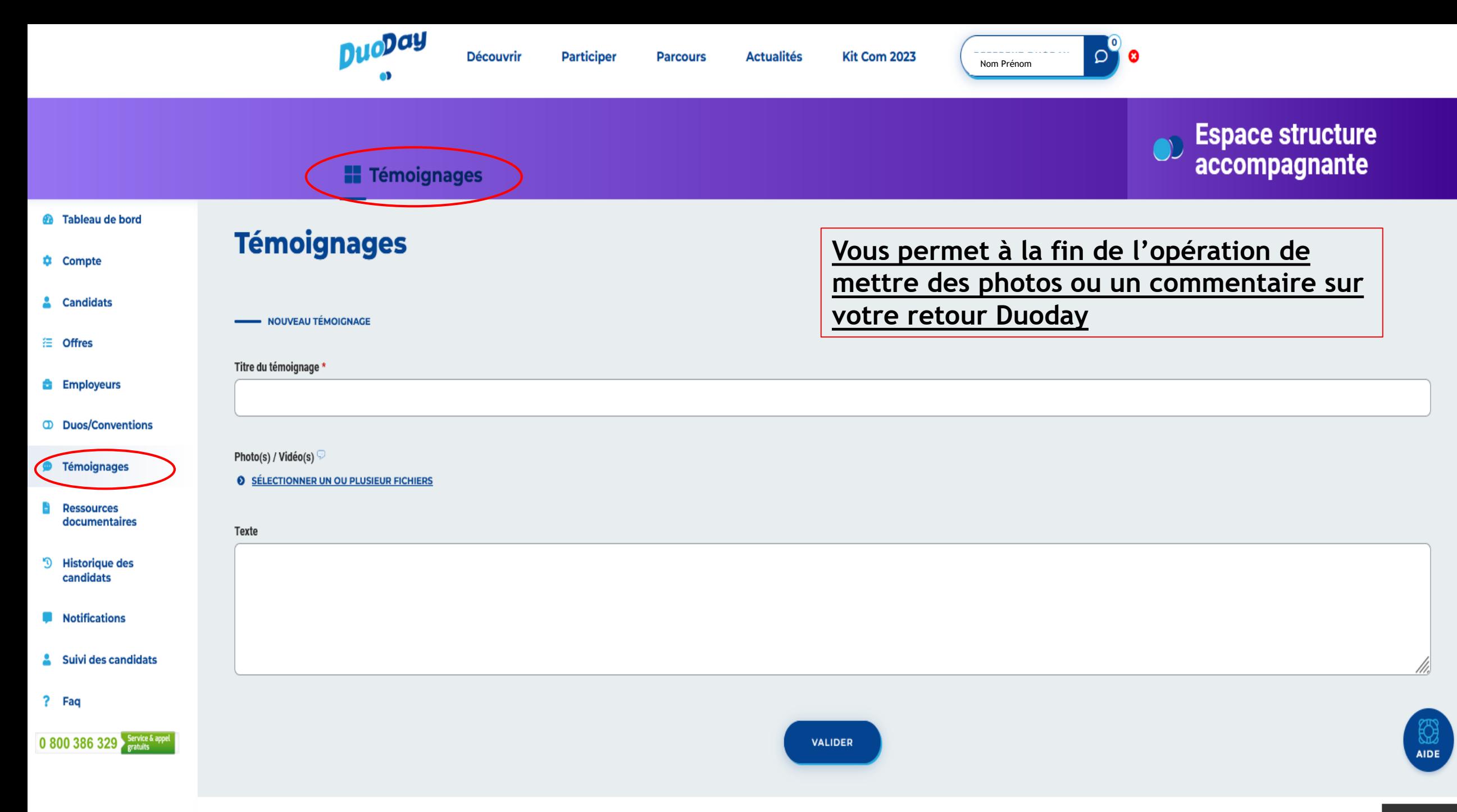

### 9. Ressources Documentaires

Les ressources documentaires me permettent de télécharger:

- **-Le logo Duoday**
- **-Les Affiches A3 et dépliant A5**
- **-La signature mail**
- **-La vidéo infographie**
- **-Le dossier de presse**
- -L'imprimé concernant le droit à l'image Duoday

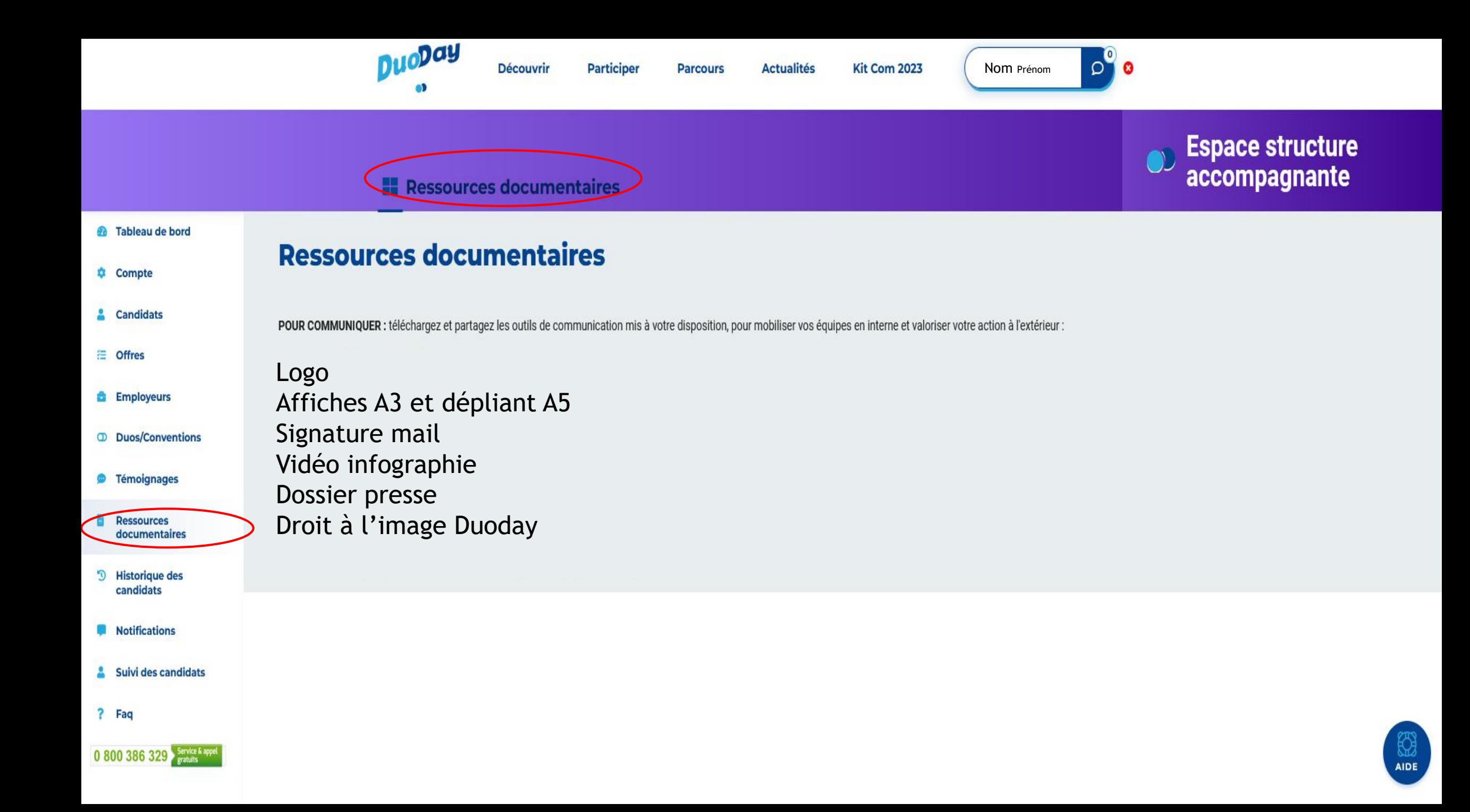

### 10. Historique

Si vous avez participé à l'édition Duoday 2019 / 2020 / 2021 / 2022:

- Vous pouvez visualiser vos données de l'année dernière (duos constitués, candidats…)
- ▶  **Vous pouvez, si vous le souhaitez, régénérer les données de l'année dernière en cliquant sur « dupliquer ce candidat »**
- **Il se peut que vos candidats de 2019 n'ayant jamais participé ou étant en duo uniquement en 2019 mais que le compte ne soit pas réactivé, le compte du candidat a été anonymisé (loi RGPD)**

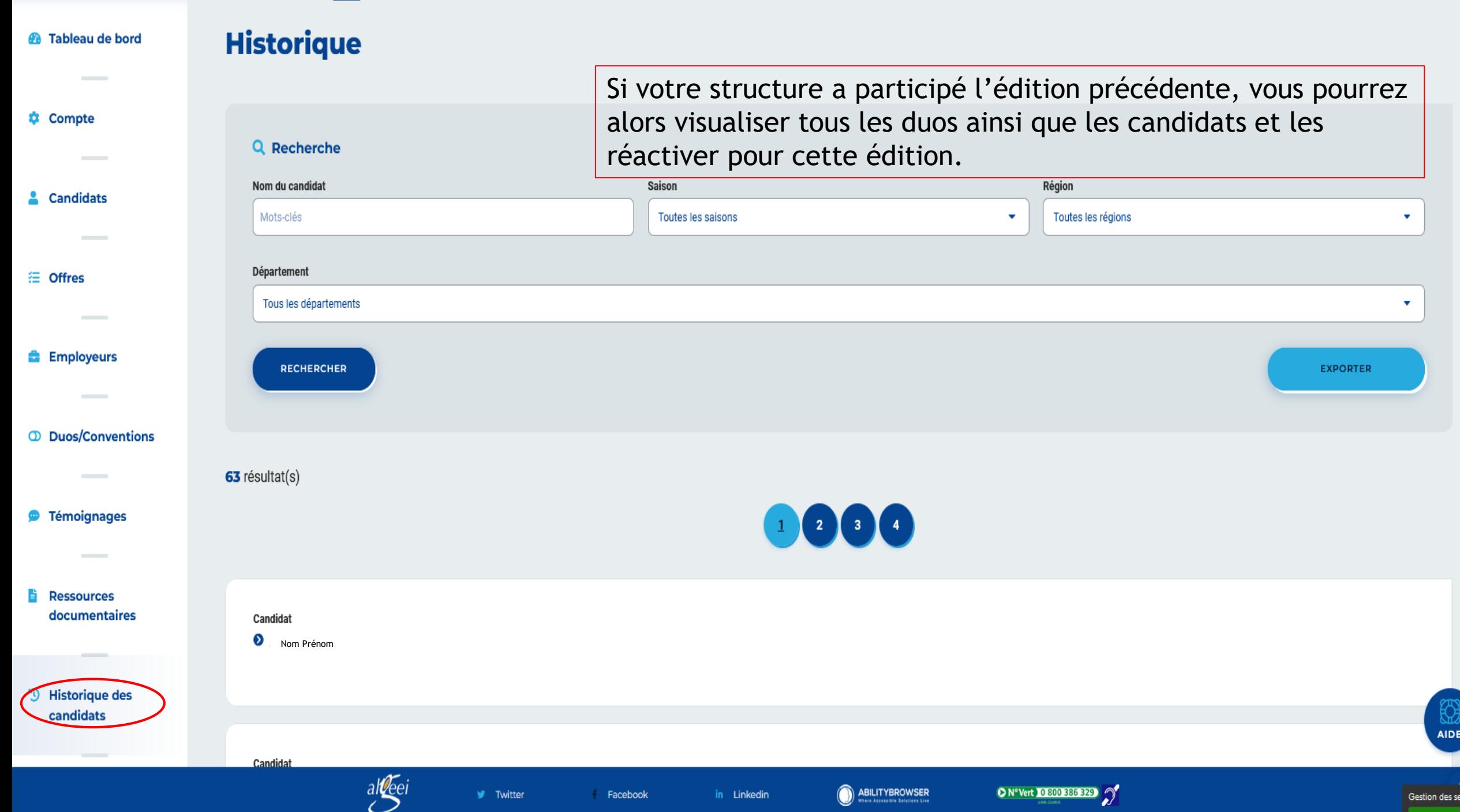

vices

### 11. Notifications

- Toutes les notifications seront consultables ici
- Réception de mails et de notifications pour un candidat vous ayant identifié
- Réception de notification qu'un employeur n'a pas retenu votre candidat sur l'offre
- Réception d'une notification qu'un employeur a retenu votre candidat sur l'offre

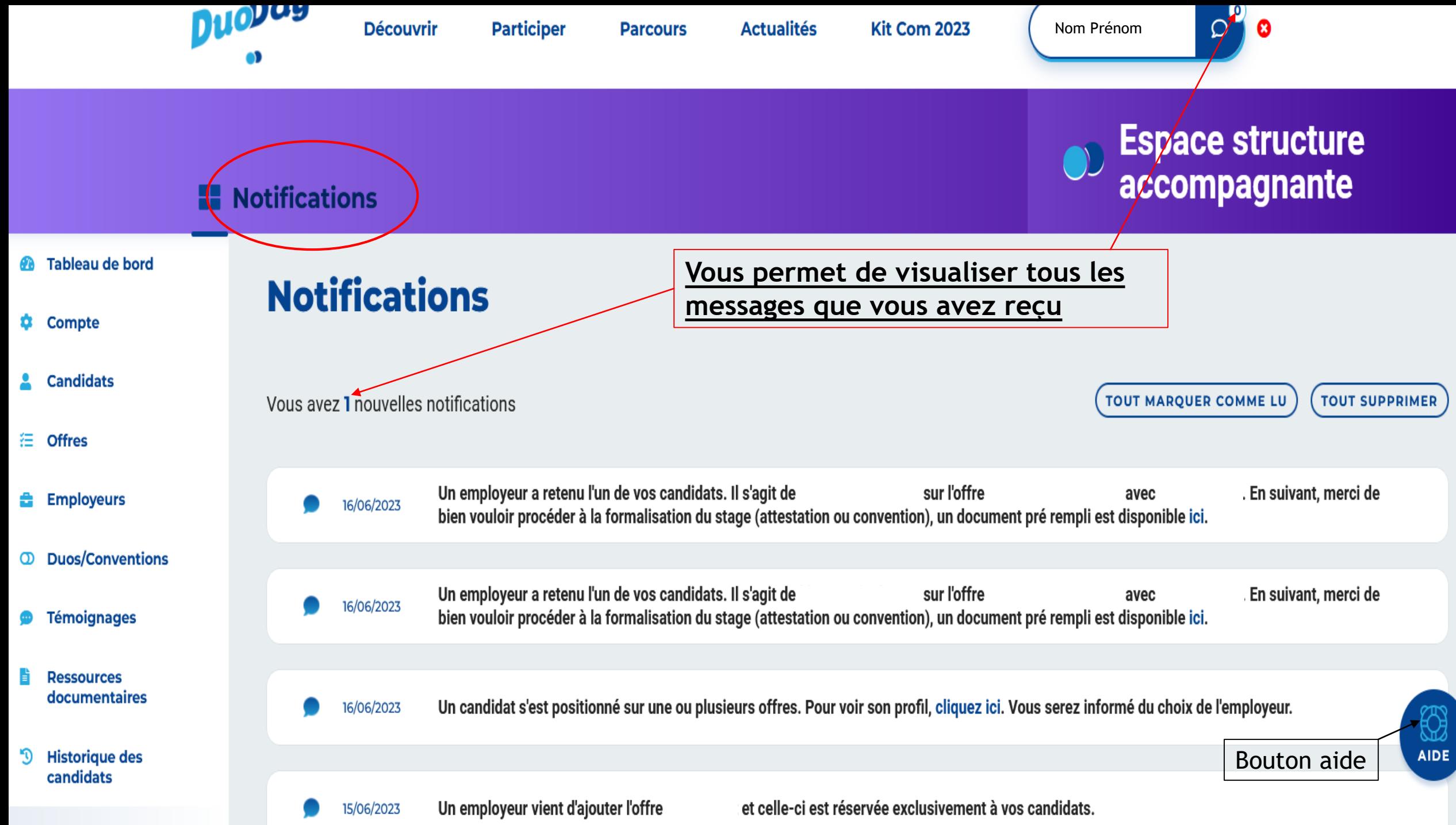

**Contract Advised Association** 

### 12. Suivi

 Me permet de suivre l'évolution de mes candidats en y répertoriant les stages, les différents contrats

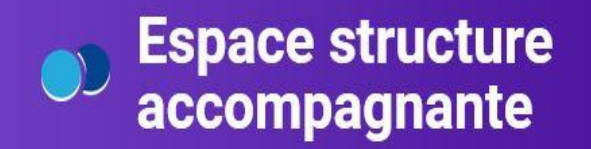

#### Suivi des candidats Tableau de bord **GA Vous permet d'effectuer une recherches par contrats, par nom….Compte** 盘 Q Recherche Type de contrat Mots-clés **Candidats** ≗ Tous les types de contrat Mots-clés  $\overline{\phantom{a}}$ Département Région 疆 **Offres** Toutes les régions Tous les départements v ۰ ---**Employeurs** Code postal ou Ville 춥 Code postal ou Ville **COMMERCIAL**  $\Omega$ **Duos RECHERCHER**  $\mathbb{C}$ **AIDE Témoignages** O N°Vert 0800386329 **Exciti W** Twitter Facebook in Linkedin **ABILITYBROWSER** ore Accessible Solutions Liv

### 13. Faq

▶ Création d'un Faq par thème de votre tableau de bord afin de vous aider suite à vos interrogations si notre standard téléphonique est fermé, n'hésitez pas à le contacter par mail également

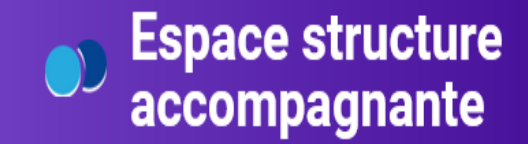

### **II** Faq

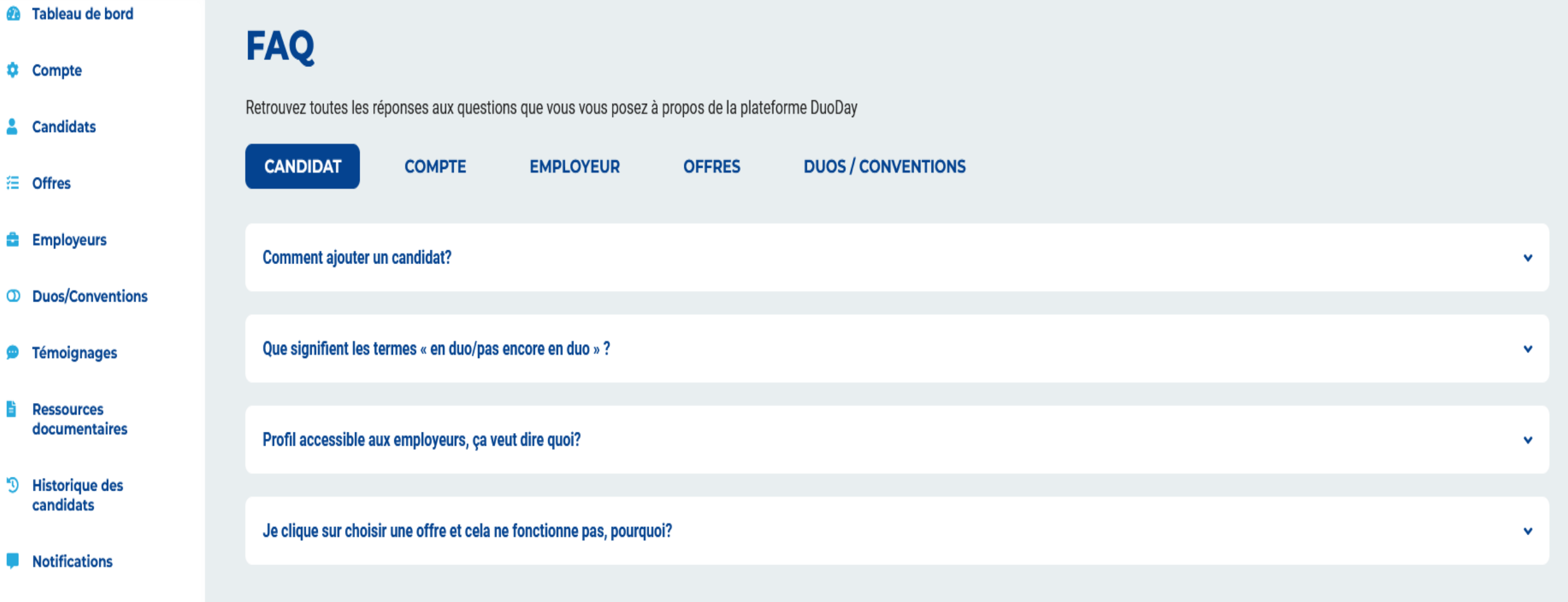

Suivi des candidats

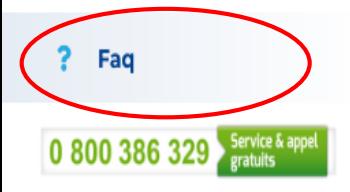

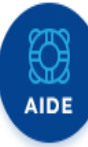

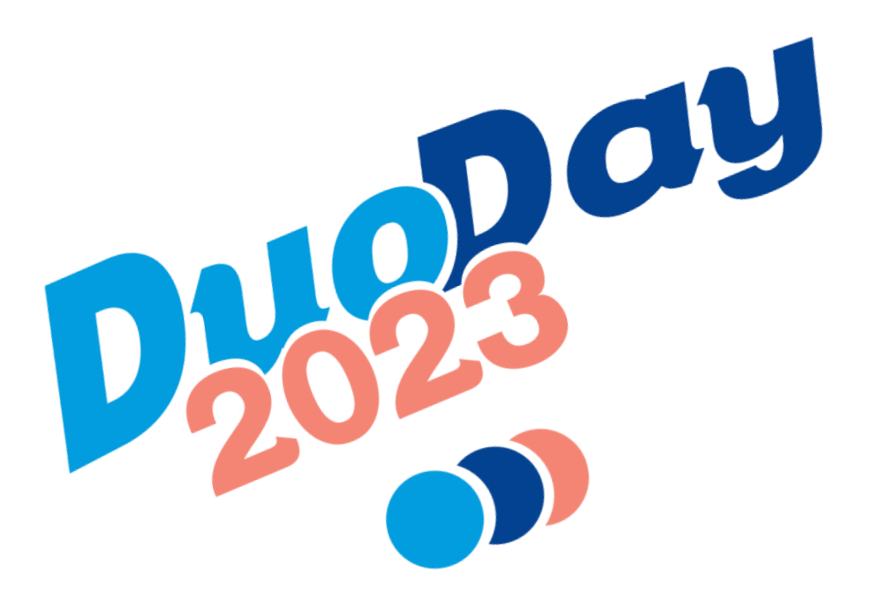

### *Une Equipe à votre écoute*

*[contact@duoday.fr](mailto:contact@duoday.fr)*

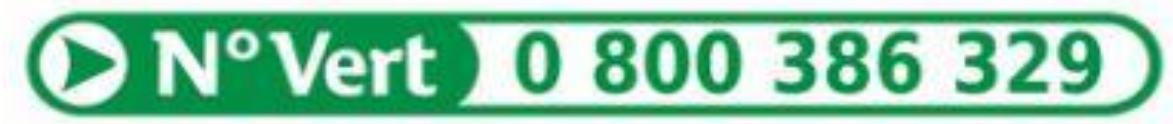

**APPEL GRATUIT**